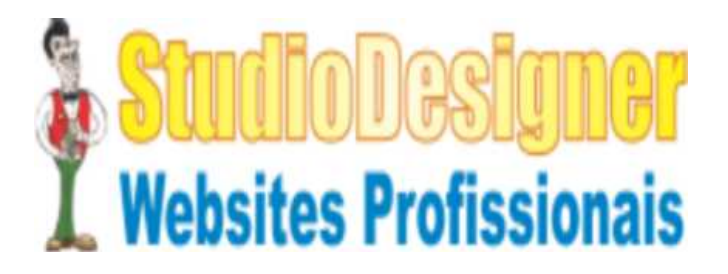

www.websitesprofissionais.com.br/

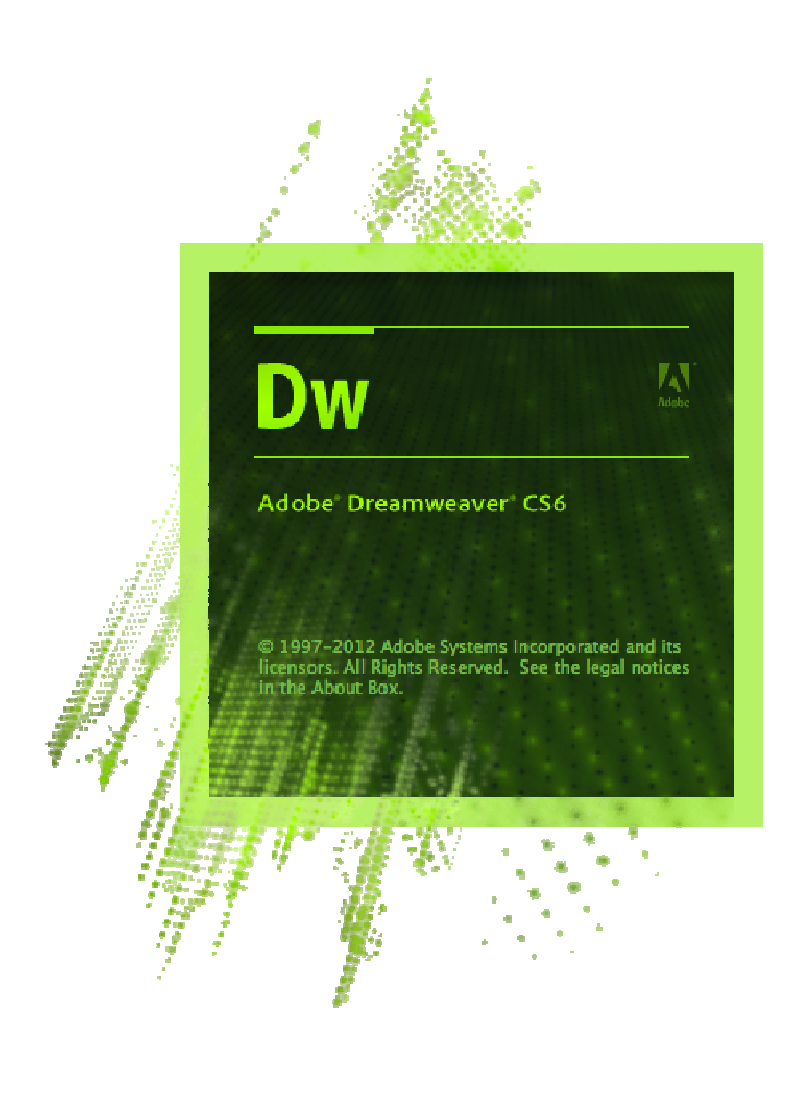

# **ÍNDICE**

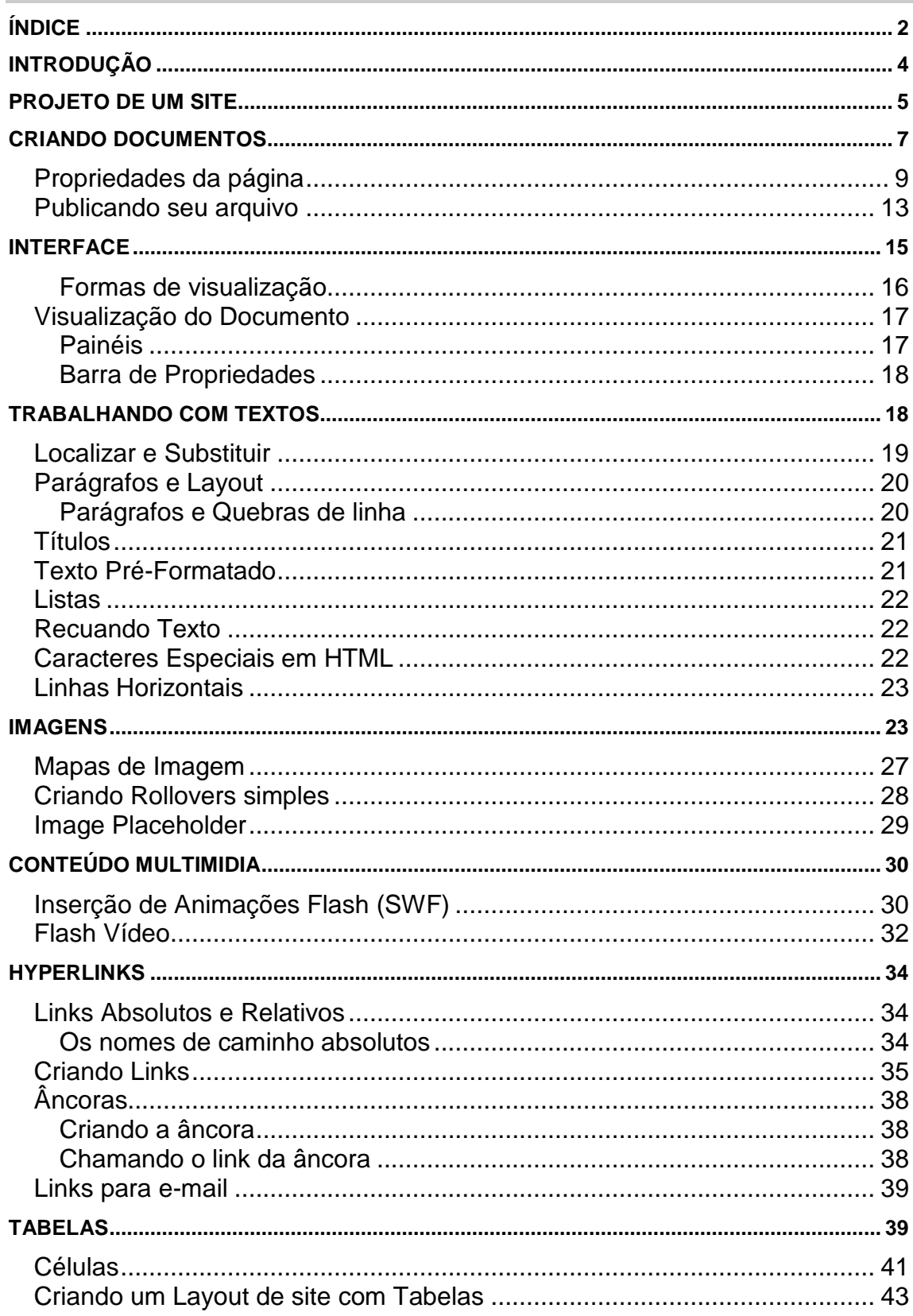

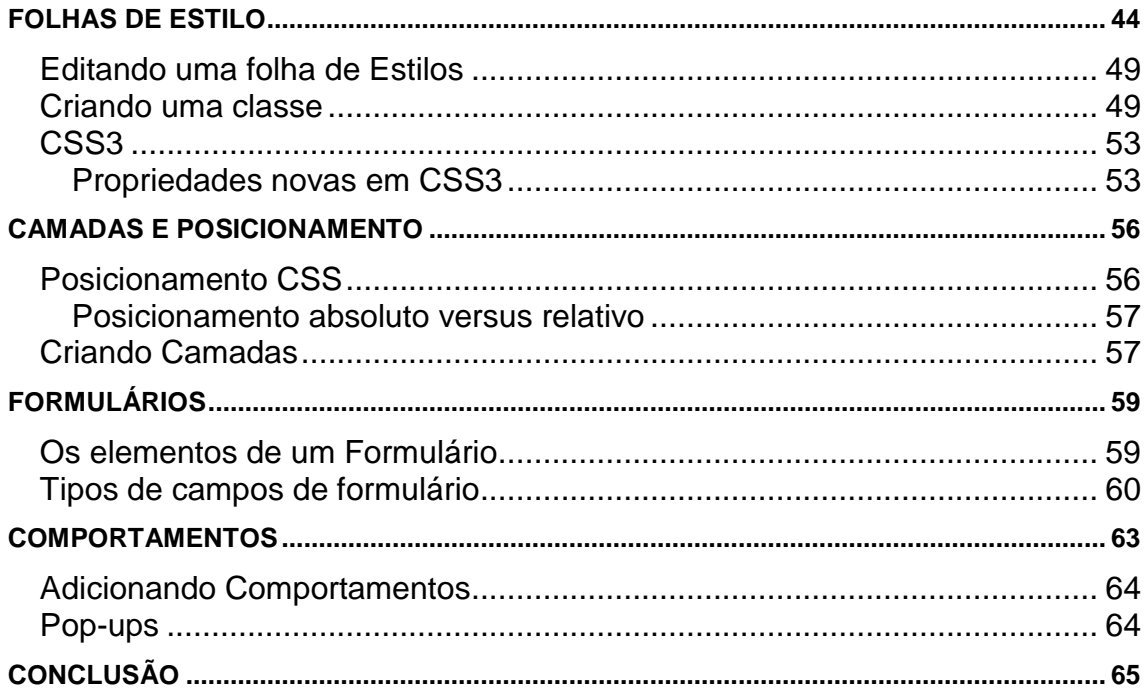

# **INTRODUÇÃO**

O Dreamweaver é não só outra ferramenta de visual de HTML. Ele faz o que todos os melhores editores fazem: cria tabelas, edita quadros e alterna facilmente da visualização de páginas para visualização HTML.

Mas o Dreamweaver vai além dos outros editores para permitir criar animações e páginas dinâmicas (DHTML). O Dreamweaver suporta completamente as folhas de estilo em cascata (CSS), bem como camadas e comportamento de Javascript. Ele também inclui sua própria ferramenta de animação DHTML. E um cliente FTP repleto de recursos, que incluem mapas visuais do site, está embutido dentro dele.

Quando iniciar o Dreamweaver pela primeira vez, você verá uma janela principal, que permite a você criar documentos estáticos (HTML) e dinâmicos como Coldfusion, PHP, ASP, ASP. NET e arquivos CSS.

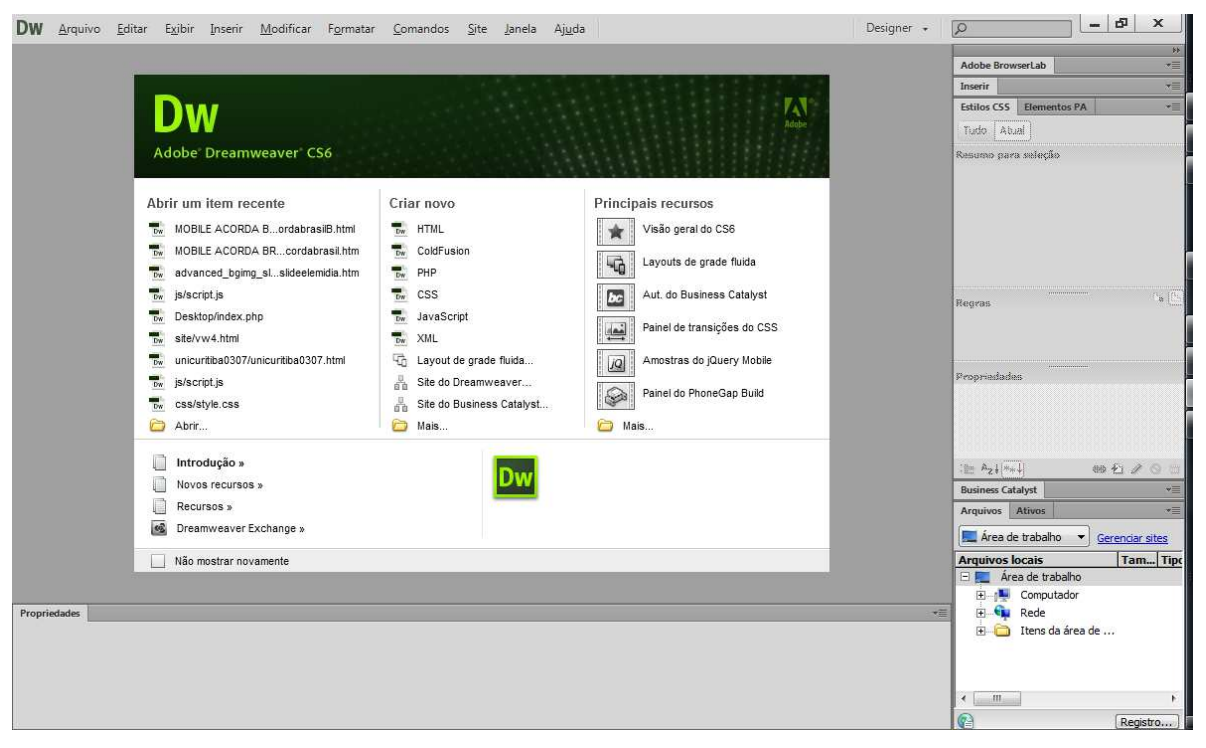

Nessa tela, você tem na esquerda os documentos abertos recentemente ou abrir um arquivo existente. Na tela central, podemos definir os tipos de arquivos a serem criados. Na tela da direita ele apresenta alguns templates.

Embora não seja um pré-requisito para utilizar o Dreamweaver, é de extrema importância que ao criar um site você tenha uma base da linguagem HTML. Pois mesmo para o entendimento do que será apresentado durante essa apostila, para muitas coisas ele será necessário.

# **PROJETO DE UM SITE**

No Dreamweaver podemos editar páginas HTML únicas como podemos gerenciar sites, ou seja, controlar todo o projeto que está sendo feito, o que é recomendado para a construção de seu site.

Na tela que se abre na coluna do meio temos a opção Site do Dreamweaver Clique nessa opção. Ele vai abrir um assistente de criação do ambiente site.

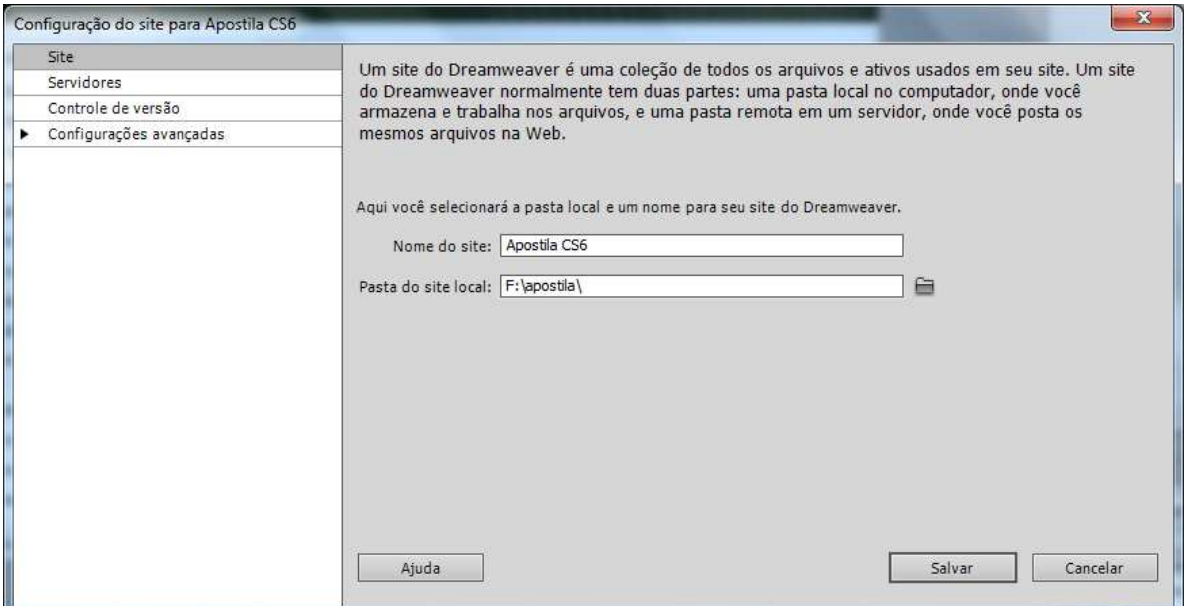

Nessa etapa você deve dar um nome ao seu site e a pasta em seu computador onde serão salvos os arquivos a serem utilizados. Dê um nome ao seu site e clique na opção Servers. Clique no sinal de mais (+) para definirmos o servidor. Se você ainda não possui um servidor, pode pular esta etapa. Você pode também montar todas as suas página e somente depois enviar os arquivos para o seu servidor usando um programa de FTP.

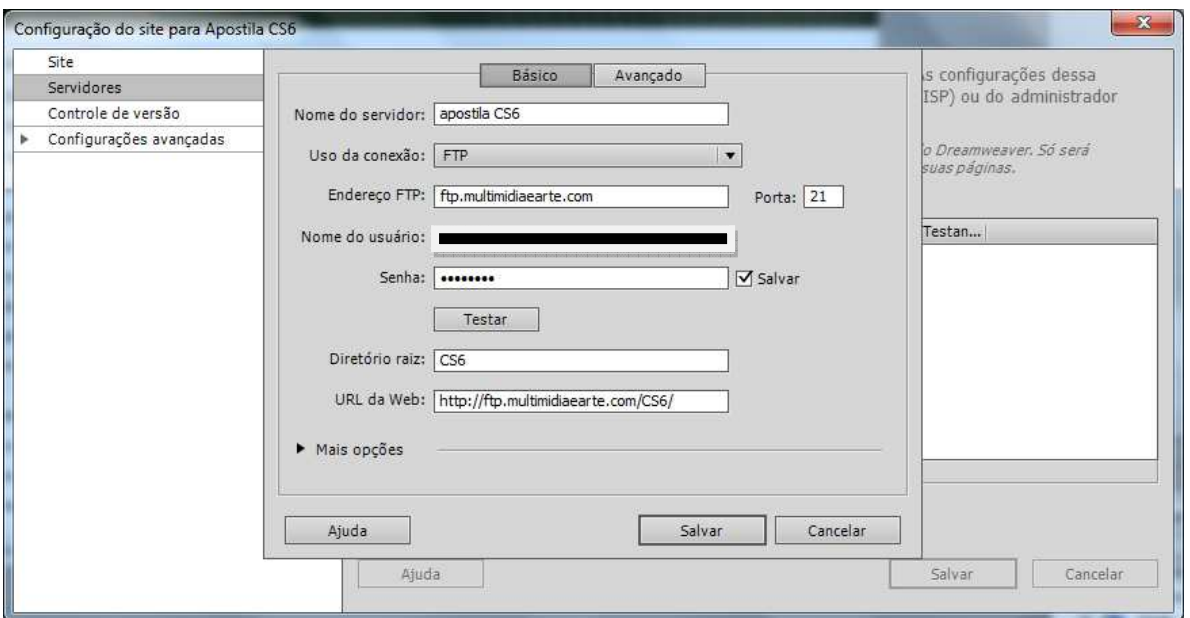

Clique em Test para verificar a conexão com o servidor.

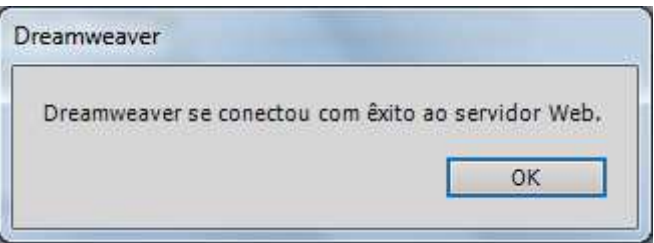

Clique em Save.

Clique em Save Novamente.

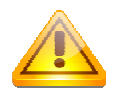

Na barra lateral direita agora ele mostra as configurações de seu ambiente Site.

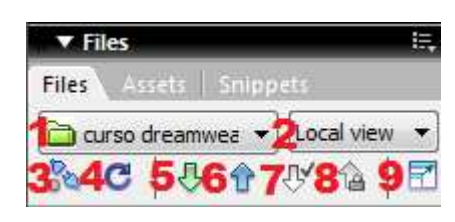

1  $\rightarrow$  No Dreamweaver é possível se trabalhar em vários projetos de site, caso precise alternar entre eles, basta clicar nessa opção.

2→ Aqui temos a visão de seu site local (Local

view - em sua máquina) e Remote view (em seu servidor).

 $3\rightarrow$  Permitem conectar / desconectar com seu servidor.

4 Permitem dar um Refresh (recarregamento) em sue site. Isso é útil caso você venha a editar algum arquivo de site fora do Dreamweaver, situação comum com imagens e animações flash.

 $5\rightarrow$  Permitem baixar de seu servidor arquivo para alteração local.

 $6\rightarrow$  Permitem subir para seu servidor algum arquivo local.

 $7\rightarrow$  Permitem dar check out em um arquivo

 $8\rightarrow$  Permitem dar check in em um arquivo

9->Permitem expandir a tela de site, ele vai mostrar duas colunas, a da esquerda são sua máquina e a da direita o seu servidor.

Caso seja necessário alterar qualquer configuração de seu site, basta clicar no Menu Site, Gerenciar Sites.

## **CRIANDO DOCUMENTOS**

O Dreamweaver CS6 tem entre suas propriedades a possibilidade de se criar sites dentro de padrões da W3C (www3c.org) que é órgão que cuida das especificações técnicas de desenvolvimentos de tecnologias aplicadas à web sites.

Então ao se criar uma página HTML, ele vai criar ela no padrão XHTML, que é um padrão que permite uma validação correta para suas páginas.

XHTML é uma reformulação da linguagem HTML (Hypertext Markup language) baseada na XML (Extensible Markup Language). Em termos de sintaxe, a XHTML não é tão tolerante como a HTML. Isso ocorre porque a XHTML utiliza as rígidas regras de XML para realizar as marcações em um documento. Por padrão a XHTML separa a TAG (elemento que permite definir qual comando será utilizado) e as propriedades para a mesma.

Você pode através da tela de abertura criar seu documento HTML, ColdFusion, PHP, etc..., como pode também clicar na opção "Mais...", embaixo de todas.

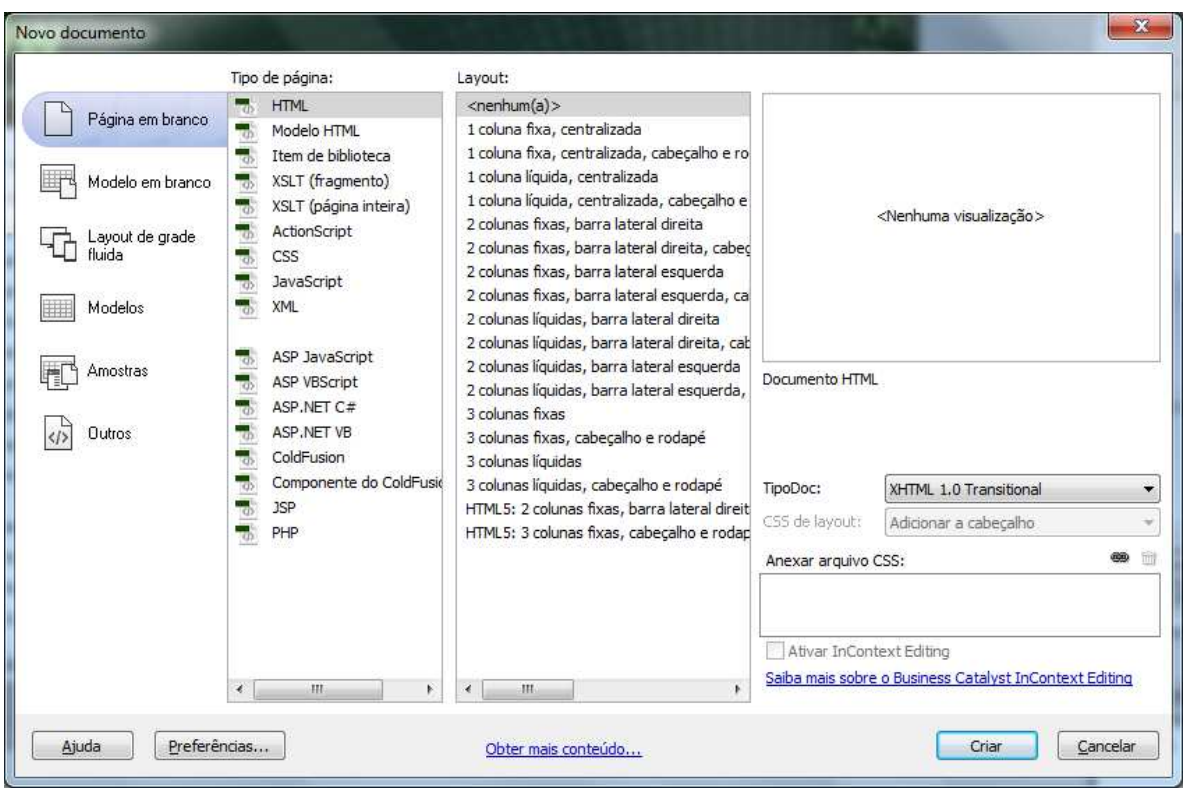

Essa opção abre a possibilidade de se criar os diversos tipos de documentos, além de utilizar um tipo de layout, na direita da tela têm a opção de escolha do tipo de documento HTML, o padrão é "XHTML 1.0 Transitional", mas você pode escolher outro tipo de documento. Para saber mais sobre XHTML (http://pt.wikipedia.org/wiki/XHTML).

Ao Clicar em Criar, ele cria seu primeiro documento HTML.

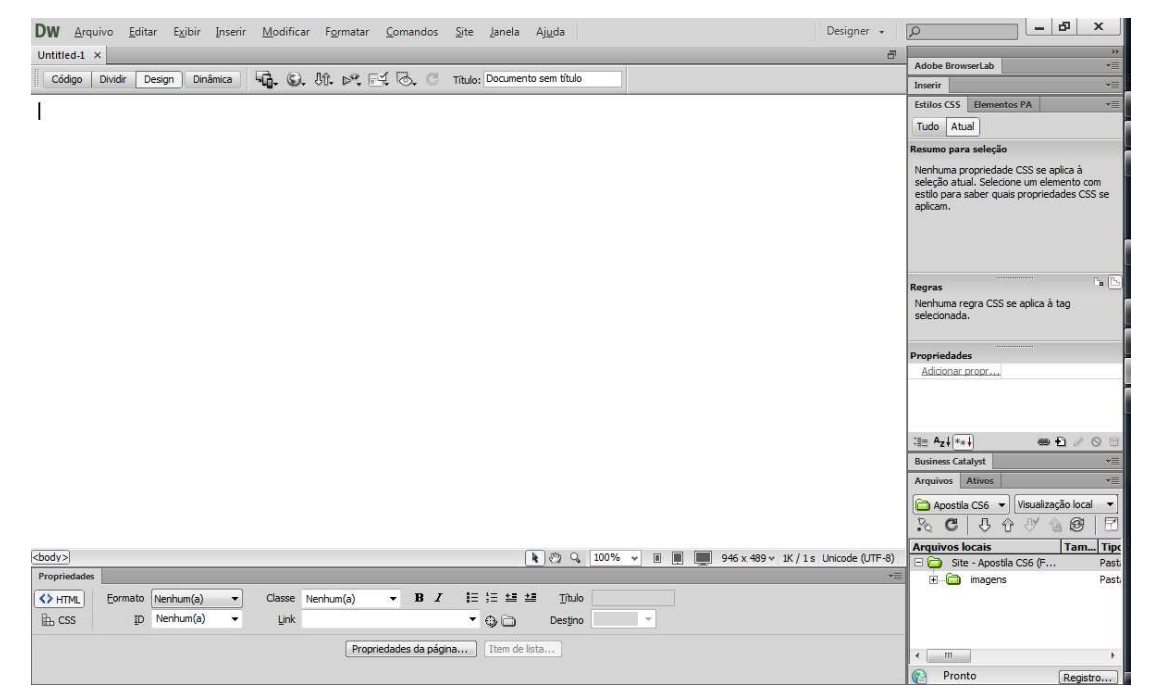

### **Propriedades da página**

As propriedades da página são elementos que se aplicam a uma página inteira, em vez de somente a um objeto na página. As propriedades visuais incluem o título da página, uma cor de fundo ou imagem e as cores do texto e do link. Outras propriedades de página incluem a codificação de documento e as pastas de site, se houver.

Clique em Modificar, Propriedades da Página.

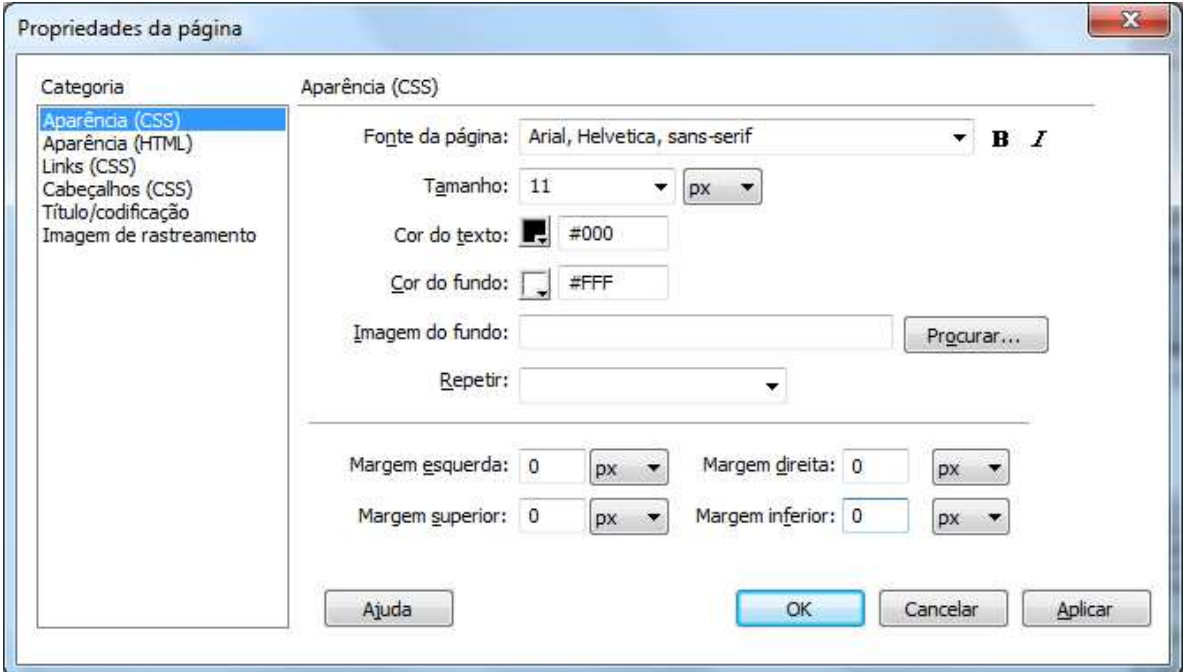

Na janela que se abre temos várias categorias, observe que você pode configurar diretamente na TAG, ou então criar um bloco CSS para o mesmo. É recomendável sempre usar blocos CSS. A primeira delas é a Aparência (CSS), nessa categoria podemos definir o tipo de fonte da página, estilo (negrito e itálico), tamanho. Cor de texto e cor de fundo, imagem de fundo e as propriedades dessa imagem (se ele se repetira ou não) e margens.

Na guia links, podemos definir como serão apresentados os links, quando os mesmos forem textos.

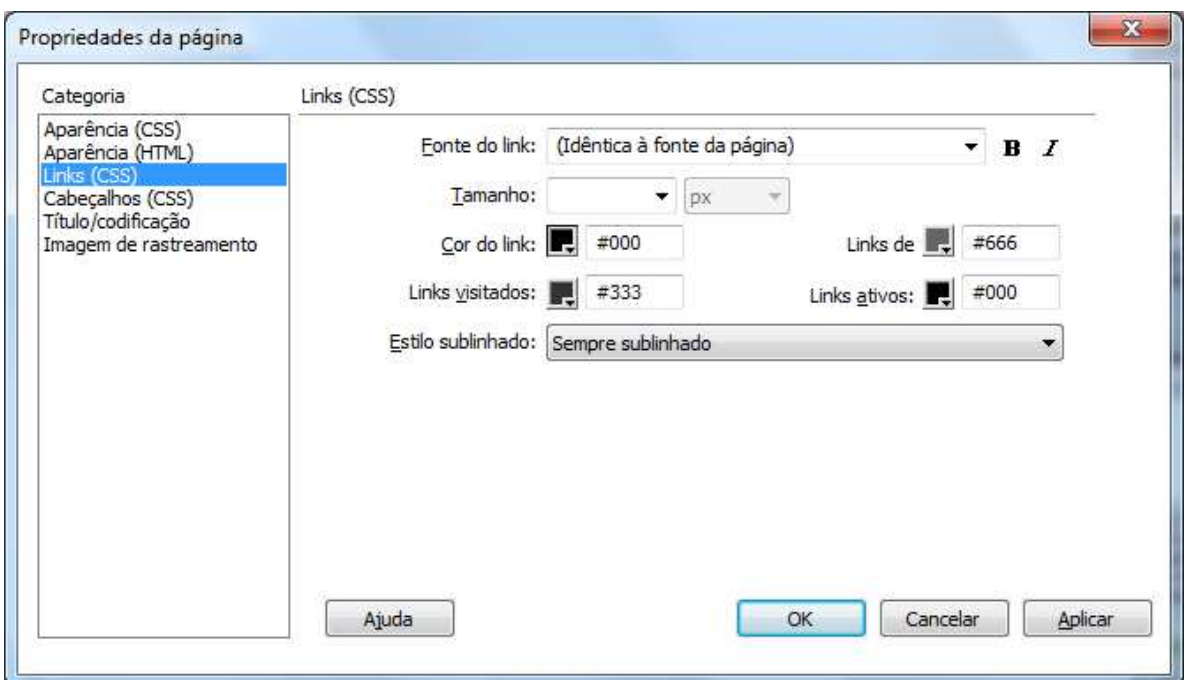

Podemos definir a fonte dos mesmos tamanho, cód. do link (forma como ele vai aparecer na página), Rollover links (muda a cor do texto quando link ao se passar o mouse sobre ele), Visited Links (cor a ser mostrada em links já visitados pelo visitante de seu site), Active Links (cor do texto a ser mostrada quando clicado sobre o link). Underline Style: é como deve ser aplicado o sublinhado em seus links, no caso da imagem está para ser mostrado conforme o mouse passar pelo link.

A terceira Categoria Títulos é relativa à formatação dos títulos de sua página (O HTML permite a configuração e utilização de até 6 tipos de títulos)

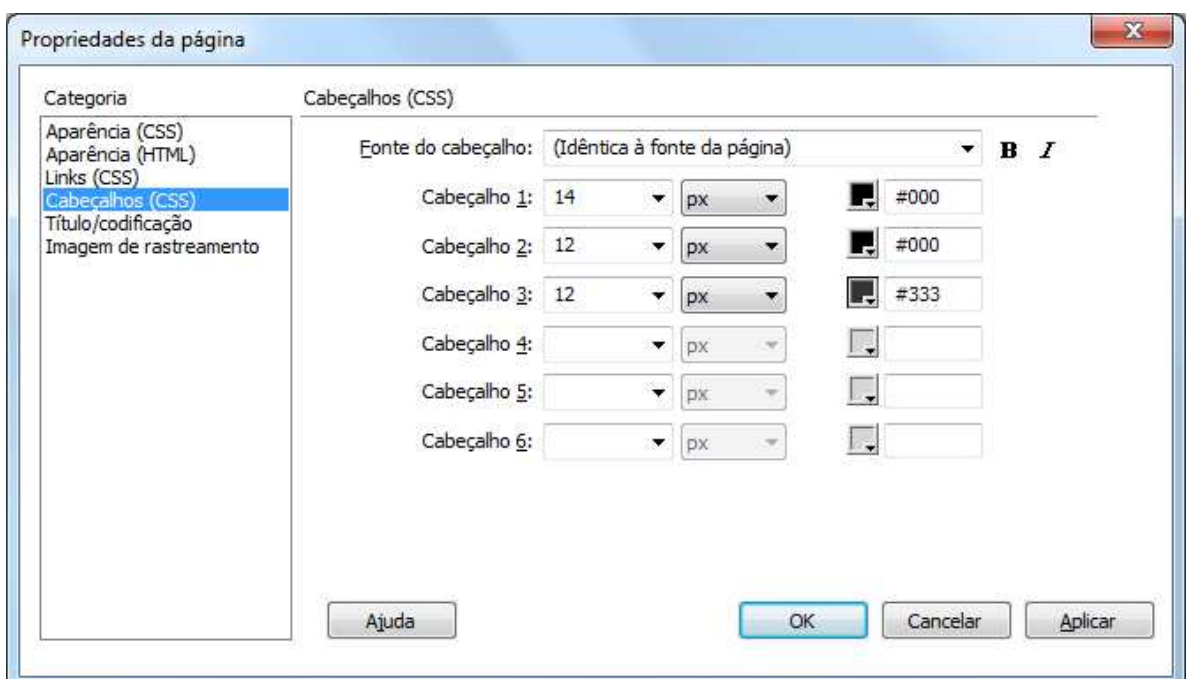

A guia Titulo / Codificação, como o próprio nome diz é referente ao título da página (o mesmo que aparece na janela de seu navegador) e a codificação do HTML a ser utilizada.

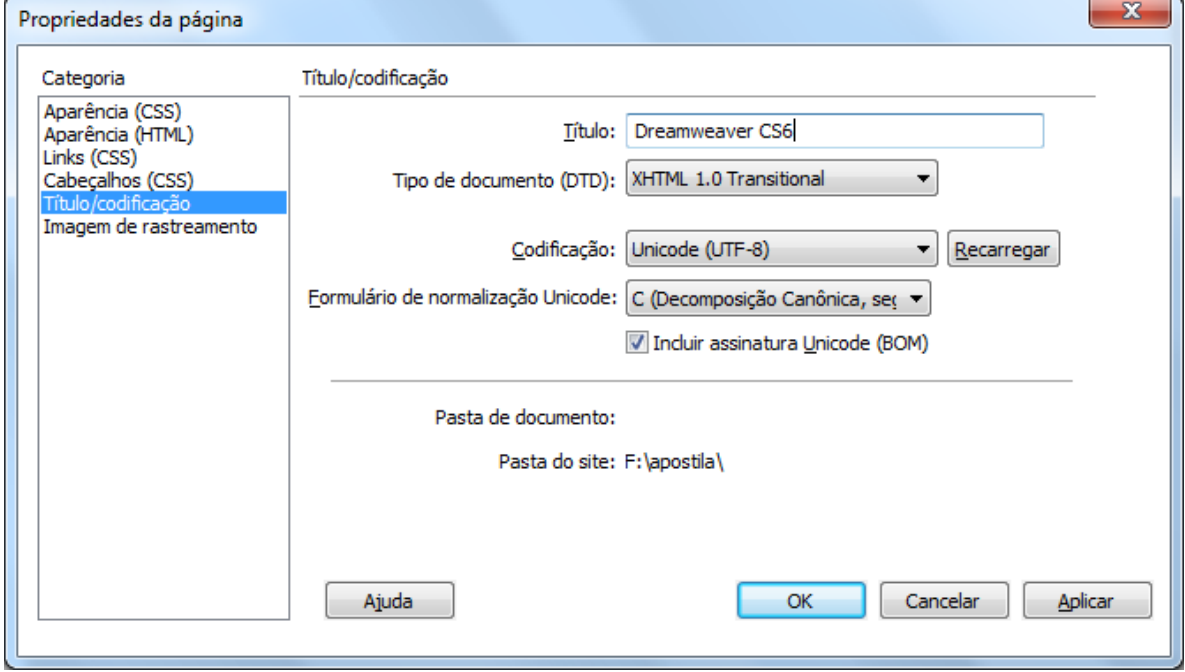

A última guia é referente à imagem de rastreamento.

Ao se clicar em OK, ele retorna a página do Dreamweaver, você pode observar que no topo da janela aparece como documento não salvo o tipo de documento.

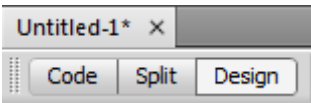

O asterisco representa que o arquivo não foi salvo, ele sempre irá aparecer quando você modificar seu documento. Para você salvar rapidamente um documento ao qual se esta trabalhando use as teclas de atalho CTRL+S.

O arquivo por padrão será salvo com a extensão html. Se o arquivo a ser salvo for à primeira página de seu site ele deve ter o nome de index (index.html).

Observe que o arquivo agora é mostrada na direita junto dentro da aba Arquivos

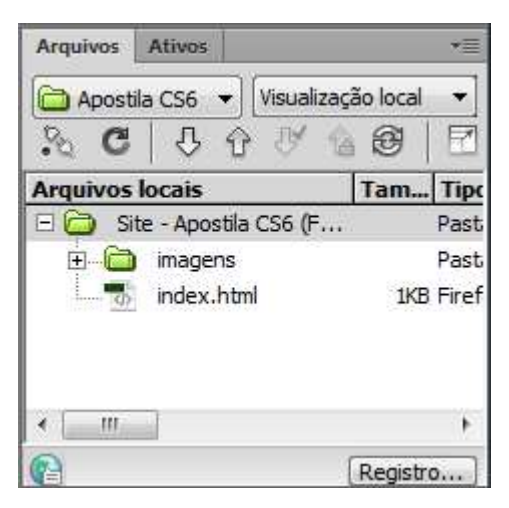

O nome "index" deve ser dado ao arquivo que será mostrado em seu site quando o visitante digitar o seu domínio, como por exemplo http://www.multimidiaearte.com, ao digitar o endereço ele vai procurar em seu diretório o arquivo index, no caso index.html, e vai mostrar ele na tela do navegador. Alguns Web designer optam por usar o nome default, caso exista os dois arquivos, a preferência fica para o index.

A extensão html deve ser utilizada em páginas web que não contenham blocos de códigos dinâmicos. Páginas que contenham blocos de código PHP devem ser salvas com essa extensão. Outro fator importante é que as maiorias dos servidores de hospedagem utilizam como sistema operacional e servidor web Linux+Apache, isso fará com que o reconhecimento dos arquivos seja Case Sensitive (diferenciem maiúsculas de minúsculas), ou seja, **Arquivo** e diferente de **ARQUIVO** e diferente de **arquivo**.

#### **Publicando seu arquivo**

Para publicar o arquivo recém criado, você pode na aba files clicar no botão

Put File(s)  $\boxed{\mathbf{\hat{T}}}$ . Ele mostra a tela de conexão.

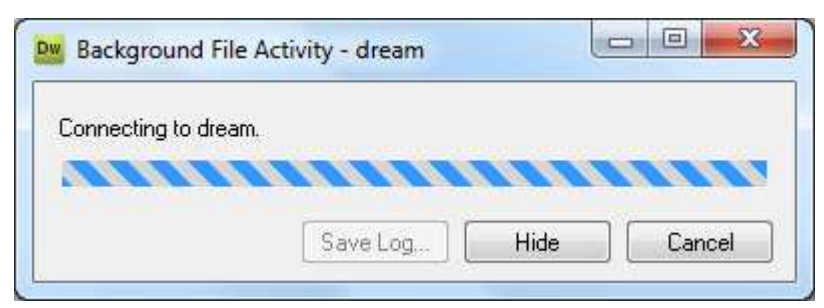

Ao término ele mostra ao lado do arquivo enviado um aviso em verde.

Caso queira, você pode montar todo o seu site e depois enviá-lo para teste. Caso queira pode também usar um programa de FTP Externo ao Dreamweaver.

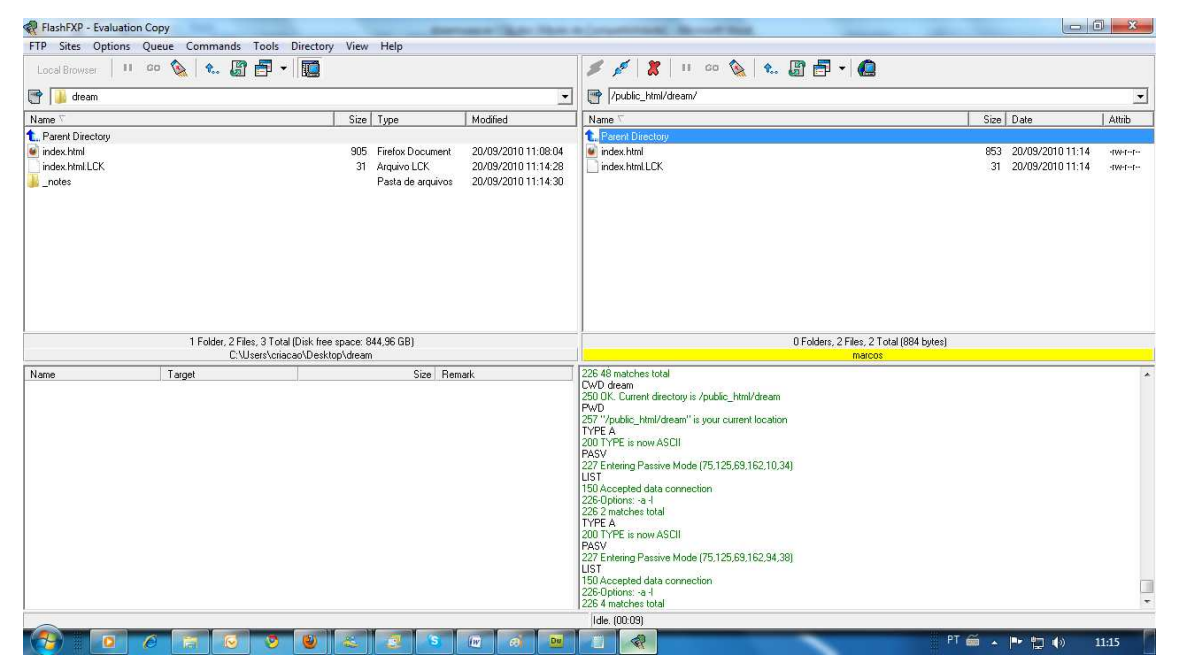

Para poder ver o arquivo publicado, clique onde está escrito "Local view" e escolha "Remote View".

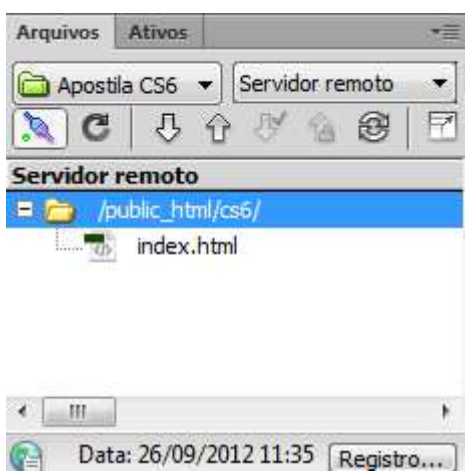

Você pode também ter uma janela onde fique fácil de arrastar arquivos de uma janela para outra. Basta clicar no último botão da aba.

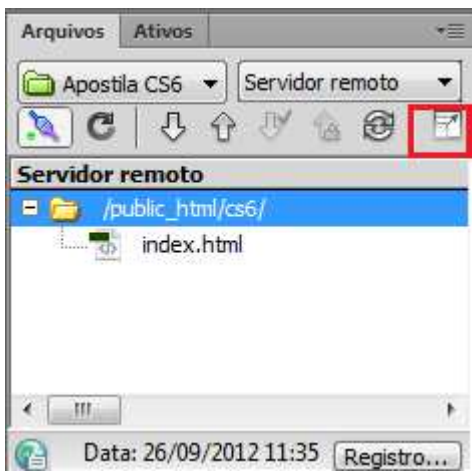

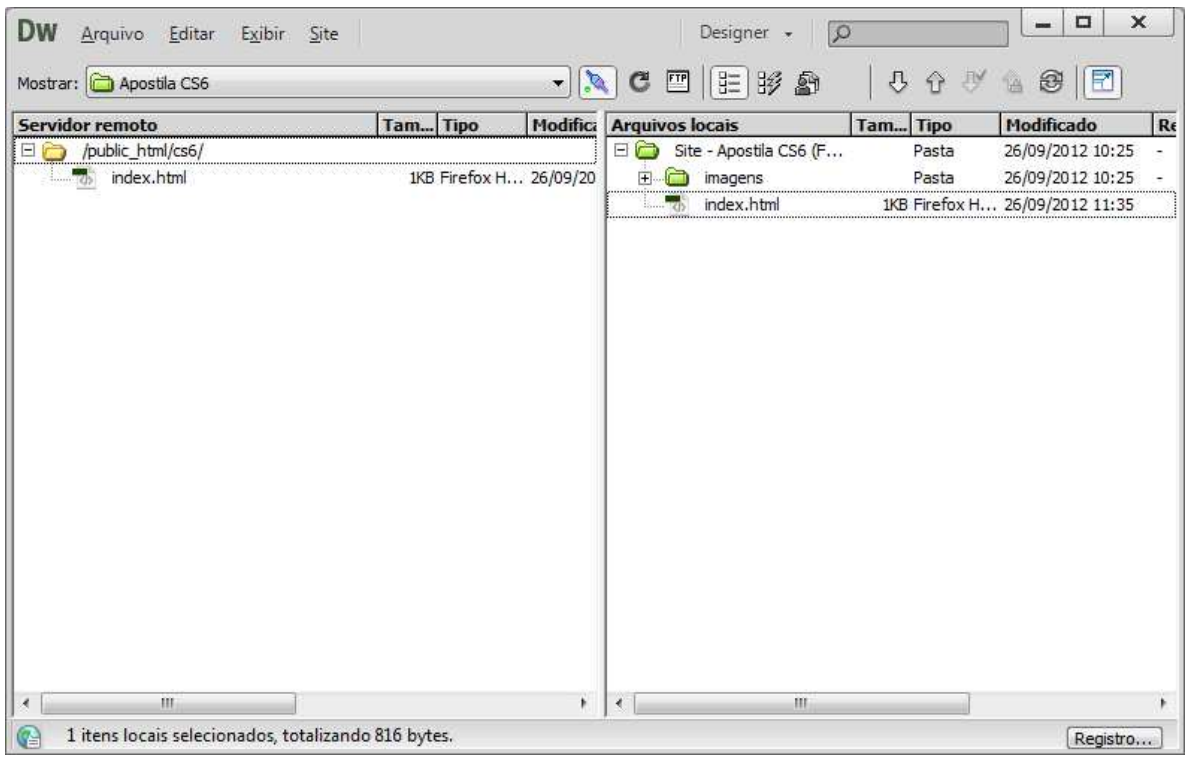

## **INTERFACE**

Ao criar seu primeiro arquivo o Dreamweaver ele apresentará na parte superior a barra de menus. Na direita temos o painel Inserir.

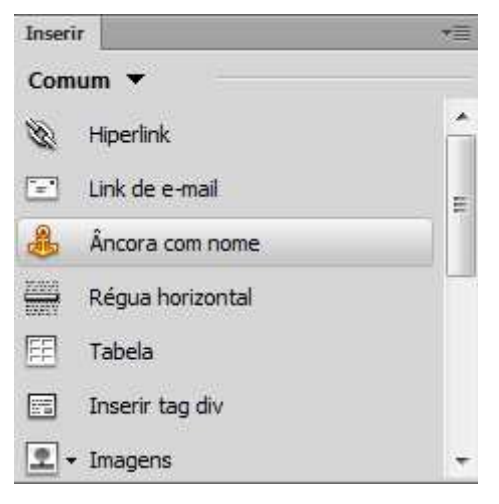

Na barra temos a barra de documentos.

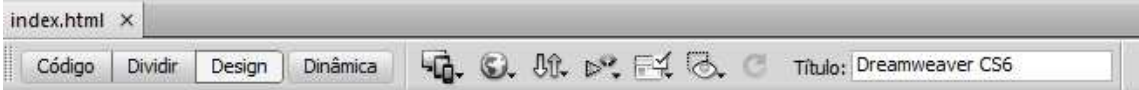

Nessa barra para cada documento aberto ele mostrará uma aba, abaixo dessa aba temos os botões de forma de visualização do documento, de título do documento, checagem de compatibilidade com navegadores, checagem de erros de sintaxe de código, comunicação com o servidor de hospedagem, previsão do documento no navegador, recarregamento da página (opção interessante quando a mesma foi manipulada fora do Dreamweaver com o documento aberto), opções de visualização de componentes auxiliares na página, Visual Aids.

#### **Formas de visualização**

No Dreamweaver é possível trabalha com seu documento de três formas:

Design **Design** : Essa forma é a que mais se aproxima dos editores de textos comuns, pois é toda visual, bastando inserir conteúdos no documento e digitar os textos.

Dividir Dividir : Essa opção divide a sua tela em duas partes, sendo a de cima a página sendo vista através de códigos e a parte de baixo de forma design.

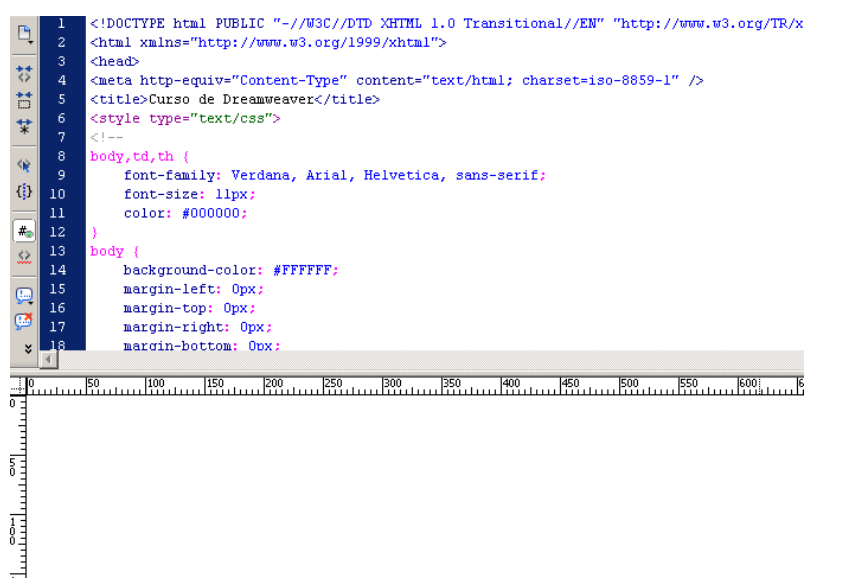

Código  $\frac{Código}{}$  : Essa opção vai mostrar o seu documento sendo visto atravésda codificação HTML, quando se tem conhecimento de códigos HTML, em algumas situações essa forma de visualização se torna mais rápida e pratica.

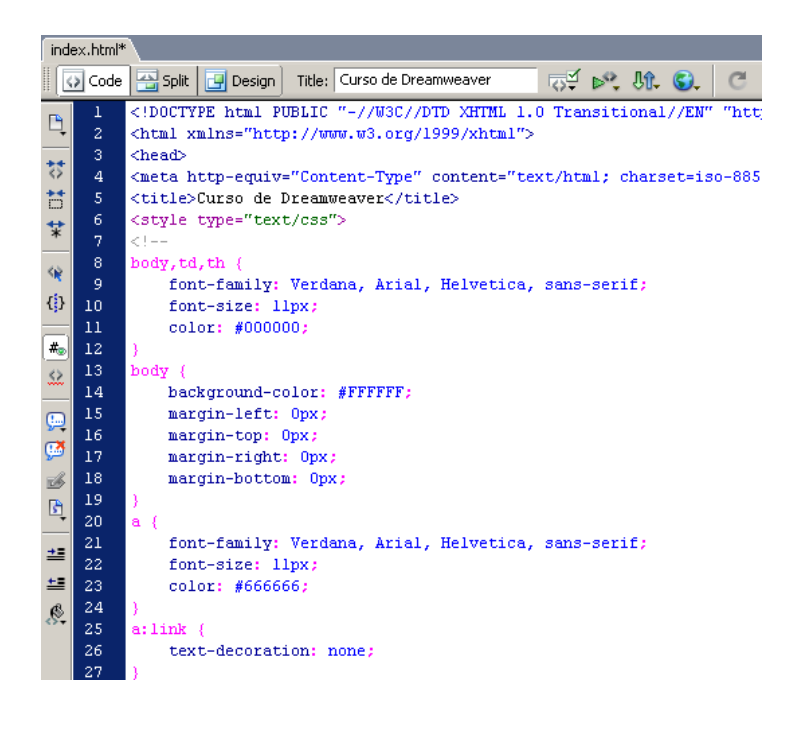

## **Visualização do Documento**

É sempre importante ao desenvolver um site que ele tenha um comportamento semelhante nos principais navegadores (Internet Explorer e Firefox), como o Dreamweaver também da suporte ao device Central que permite ver seu site em celulares.

Para poder ver como ficará a sua página, basta clicar no botão Visualizar/Debug in Browser.

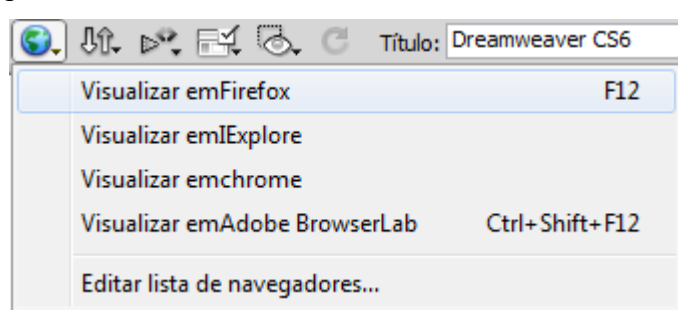

Ao clicar na opção Editar Lista de Navegadores, você pode definir qual o navegador de prioridade, adicionar ou remover navegadores, etc.

#### **Painéis**

O Dreamweaver como os demais programas Adobe® possuem para a maioria de seus comandos painéis, posicionadas á direita da tela.

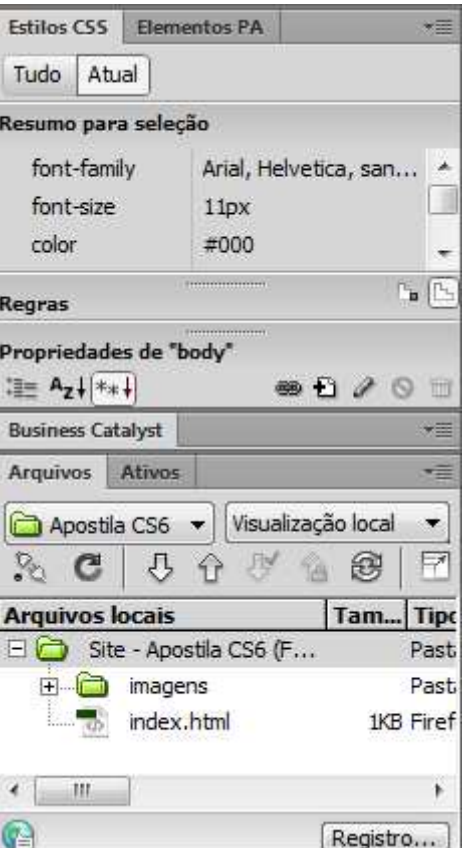

Você pode habilitar / desabilitar as paletas através do Menu Window.

#### **Barra de Propriedades**

Na parte inferior de seu documento, será mostrada a barra de propriedades, essa barra é dinâmica de acordo com o que está selecionado em seu documento. Quando não há nada selecionado ele mostrará as propriedades de texto do documento.

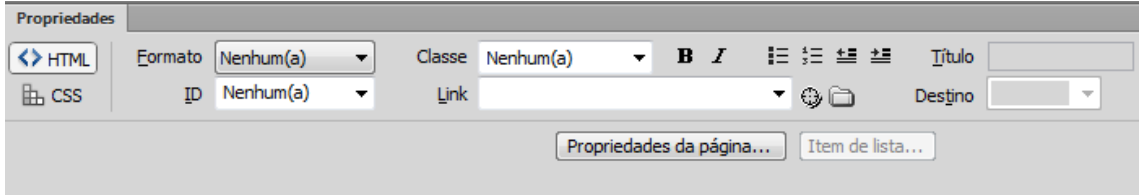

## **TRABALHANDO COM TEXTOS**

Diferente das versões anteriores, agora a formatação de textos em um documento no Dreamweaver XHTML, possui na barra apenas a escolha de TAG para o texto Como Format, Class (classe), e algumas como formatação de Negrito e itálico. Não podemos mudar mais a fonte do texto por esta barra.

Para este tipo de mudança será necessário trabalharmos com CSS que será visto posteriormente.

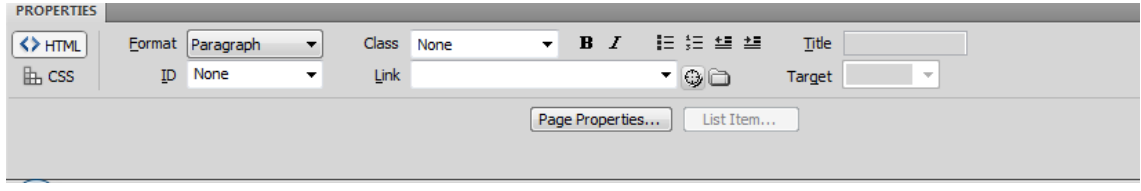

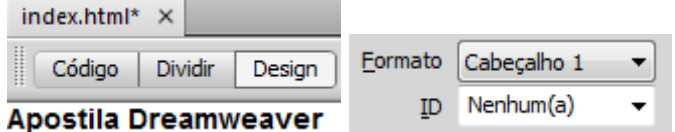

No desenvolvimento de sites atualmente, não se formata mais o texto diretamente em sua TAG de chamada exemplo (<font face= "Arial" >texto </font>, cria-se um estilo para a fonte e aplica-se esse estilo na fonte (se o estilo for somente a uma palavra ficaria <span style= "font-family: Arial" >texto</span>), recurso que era possível até a versão CS3 do Dreamweaver.

Na opção formato podemos definir se será somente texto ou terá atribuições de cabeçalho (veremos posteriormente).

Temos a opção de atribuir um link ao texto (assunto a ser visto posteriormente). O uso de marcadores e recuos.

Através do Menu Texto temos outras opções de formatação como: Estilos variados de formatação como, por exemplo, sublinhado, ênfase, citação etc.

#### **Localizar e Substituir**

O Dreamweaver pode pesquisar seu documento e localizar um pedaço de texto especifico. Ele também pode substituir uma Sting de texto por outra. Para localizar um pedaço de texto em seu documento, clique no Menu Editar,

Localizar e Substituir.

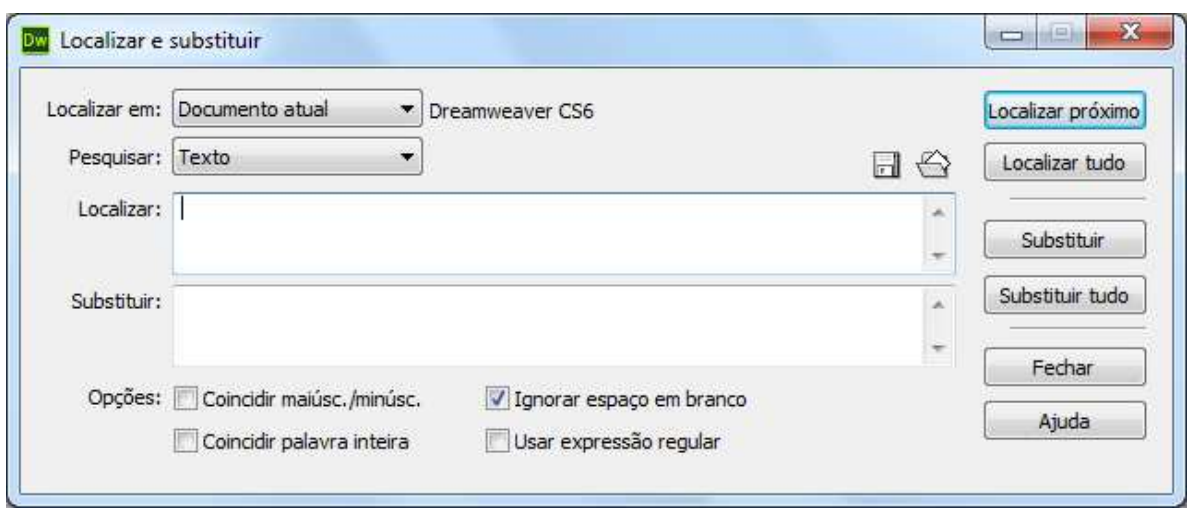

## **Parágrafos e Layout**

A unidade básica de texto em HTML é o parágrafo. Enquanto o parágrafo é o nome específico de texto incluído pela tal <P>, os parágrafos podem ser mais amplamente definidos como qualquer bloco de texto especificamente formatado. Os tipos de parágrafos incluem itens de lista, texto pré-formatado e divisões.

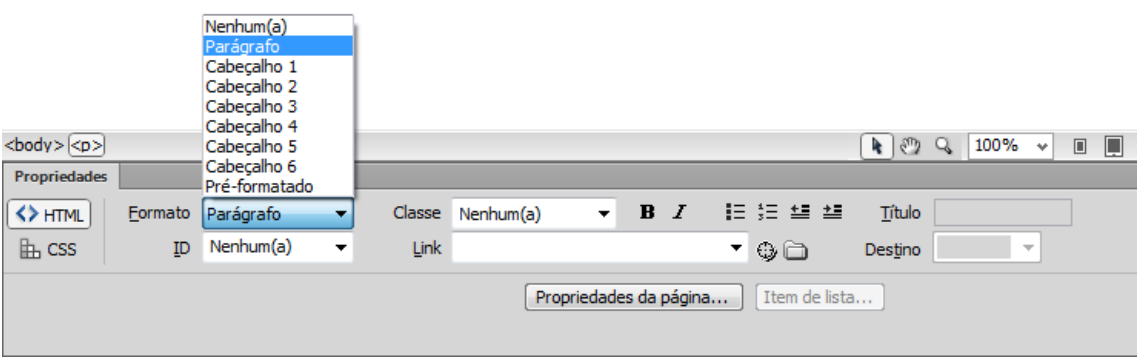

#### **Parágrafos e Quebras de linha**

Na HTML existe uma diferença entre parágrafos HTML, com os parágrafos utilizados em um editor de Textos como o Microsoft® Word® por exemplo. Na HTML o parágrafo faz um espaçamento duplo entre um parágrafo e outro e permite por padrão os alinhamentos, esquerdo (padrão), centro, direita e justificado.

Já as quebras de linhas apenas quebram a linha na posição e o que vier depois da quebra será colocado na próxima linha, como um parágrafo de editor de textos.

 $O$  fexto aparece em todas as formas, tamanhos e cores. Podemos formatar nossos textos com formatações básicas como cores, tipos de letras e estilos como negrito sublinhado etc....

Podemos também adicionar observações de textos invisíveis chamados comentários, como anotações para seus documentos. Temos também ferramentas de verificação ortográfica e de substituição de textos. 19.4

#### **Títulos**

Pense em títulos (Também chamados de cabeçalhos) como sendo o mesmo que as manchetes de um jornal. Eles são maiores que o corpo do texto de um artigo e geralmente estão em negrito. Os tamanhos de títulos vão de 1 a 6,

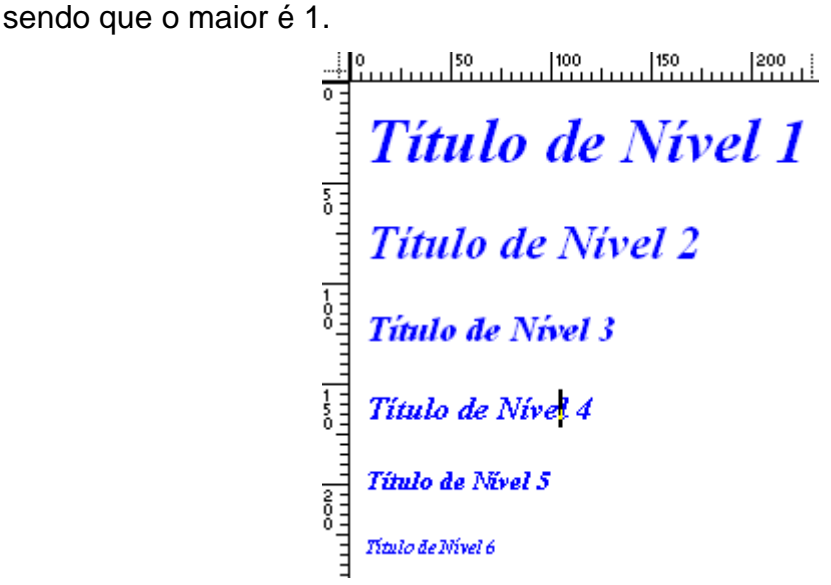

## **Texto Pré-Formatado**

Em geral quando você cola texto na janela de documento, ele não retém nenhuma formatação dele. Isso inclui quebras de linha, quebras de parágrafos, espaçamento, tabulações, tabelas formatadas com texto e outras mais.

Se você formatou texto em outro programa e deseja reter sua forma, você pode inseri-lo no código de HTML da página como texto pré-formatado. Nenhuma das outras convenções de HTML controlará esse texto; por exemplo, em HTML, somente um espaço digitado será exibido, mesmo se você digitar 50 espaços em uma linha. No texto pré-formatado, qualquer forma do texto feita com espaços ou quebras de linha será preservada.

## **Listas**

O Dreamweaver suporta diretamente dois tipos de listas, numeradas (Ordenadas) e com marcadores (Não Ordenadas). E lista de Definições.

Podemos utilizar as propriedades do parágrafo para criar listas ou o Menu Texto, lista, sendo que no Menu Texto, Lista, temos ainda a opção de lista de Definição, que é utilizada para sumários em seu site.

Listas Ordenadas

 $1$  abc  $2.$  def  $3.$  ghi Listas Não Ordenadas  $abc$  $det$  $-ghi$ Listas De Definição abc def ghi

## **Recuando Texto**

Não há tabulações em HTML comum, o tipo de recuo de parágrafos com cinco espaços utilizados em outros tipos de publicação é geralmente substituído configurando cada parágrafo como uma linha de espaço em branco.

Mas existem recuos de parágrafos, chamados <blockquote> que faz este processo.

Este tipo de recuo pode ser feito através da barra de propriedades ou do menu Texto.

## **Caracteres Especiais em HTML**

Há uma variedade de caracteres especiais em HTML que você pode querer utilizar em suas páginas. O Dreamweaver possui alguns destes símbolos, e podem ser utilizados a partir do menu Inserir, Caracteres Especiais, Outros.

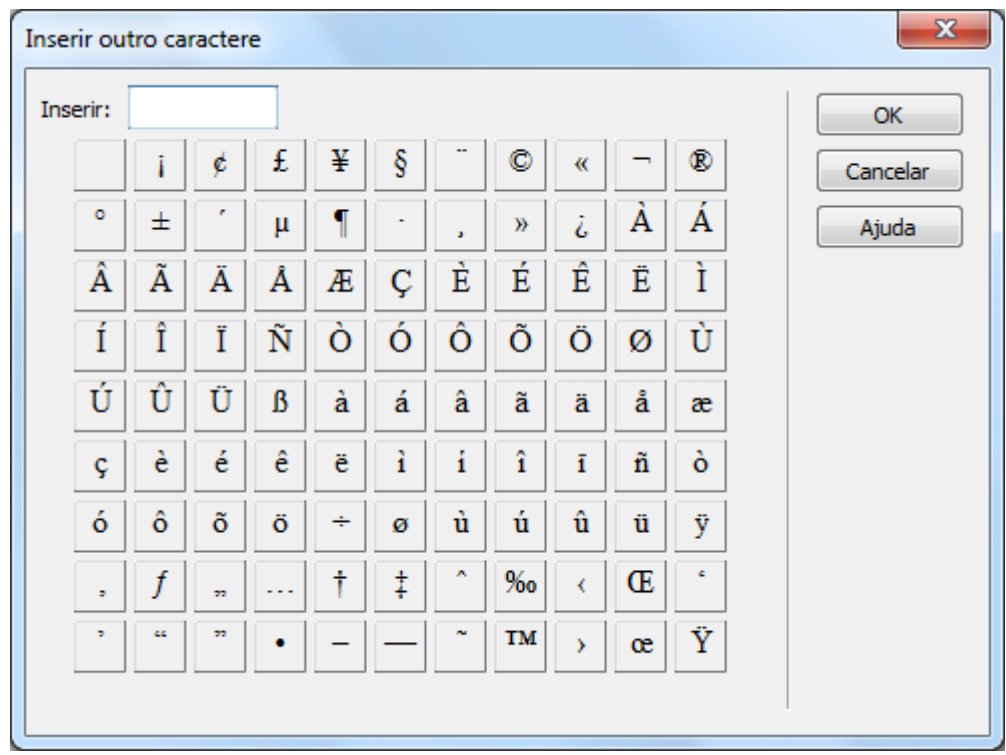

#### **Linhas Horizontais**

Uma linha horizontal é uma linha que atravessa a página horizontalmente e fornece uma divisão explicita em vez de implícita entre as partes de um documento.

Para criar uma linha horizontal, clique no Menu Inserir, HTML, Régua Horizontal.

Ao criar a linha horizontal e selecioná-la você pode formatá-la.

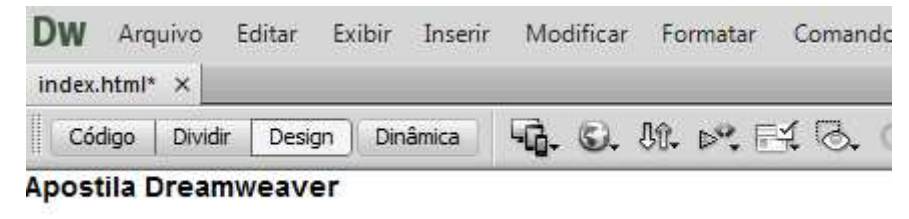

## **IMAGENS**

Um dos recursos mais utilizados em Home Pages são imagens, e os formatos mais utilizados são GIF e JPG, outro formato que vem crescendo na utilização em HP é o formato PNG, formato reconhecido pela W3C(www.w3c.org).

Para inserir uma imagem em sua HP, temos várias formas, a mais prática é clicando sobre o botão Inserir Imagens na caixa de Ferramentas **E**, outra forma, é através do Menu Inserir.

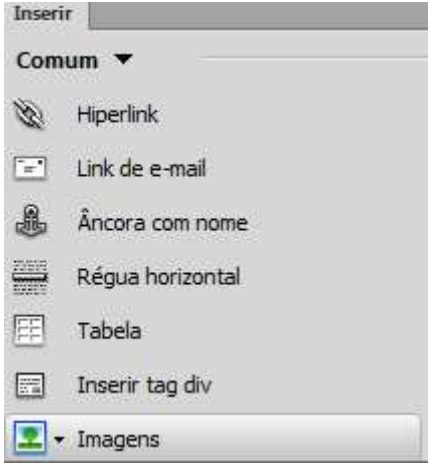

É aconselhável que você coloque todas as imagens de seu site em uma única pasta, pois isto vai facilitar o seu trabalho e organização do site.

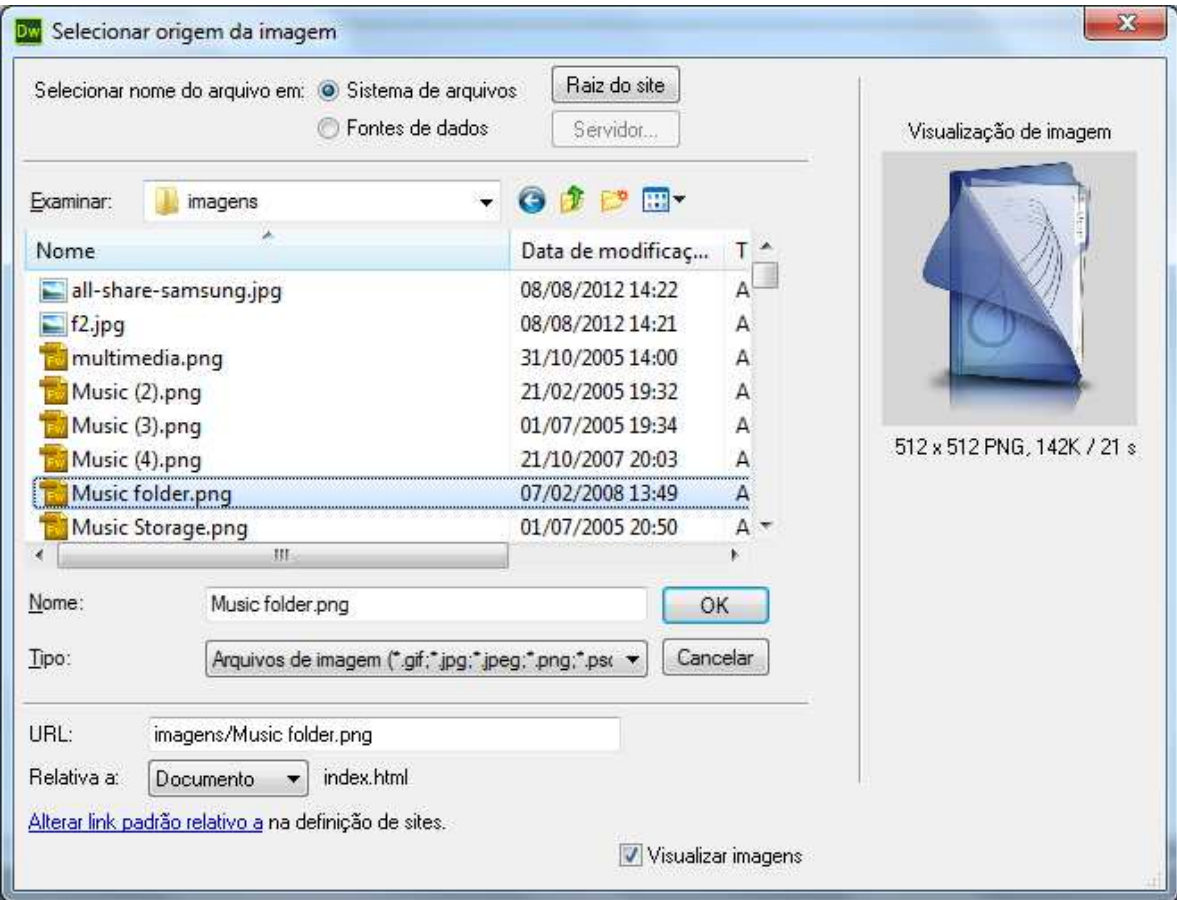

Você pode criar sua pasta de imagens, diretamente pela paleta files do Dreamweaver, basta apenas clicar com o botão direito do mouse em alguma área vazia dela e depois clicar na opção "New Folder".

Ao se escolher a imagem a ser inserida, com definimos no inicio do projeto de nosso site utilizaremos XHTML ele abre uma janela pedindo as teclas de acessibilidade, no campo ALT, deve-se preencher a descrição da imagem, no campo Descrição Longa pode deixar em branco

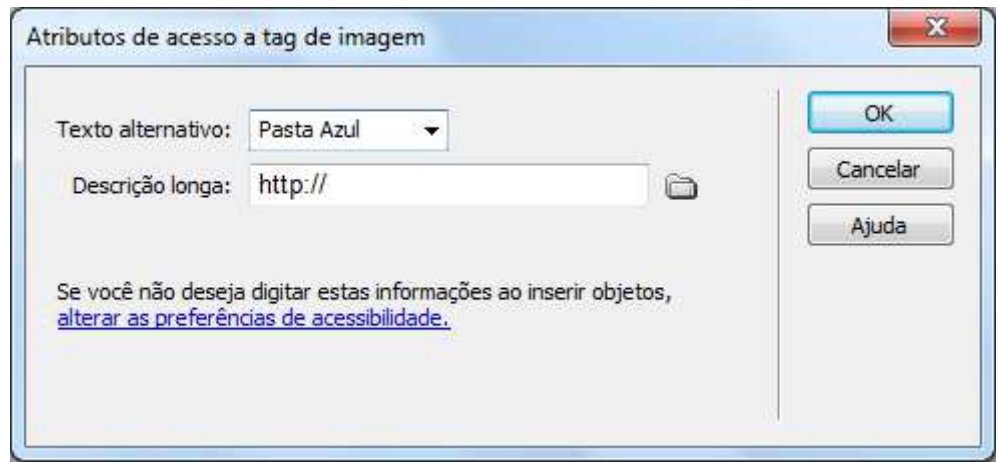

Ao adicionar à imagem a barra de propriedades modifica-se para a configuração da imagem.

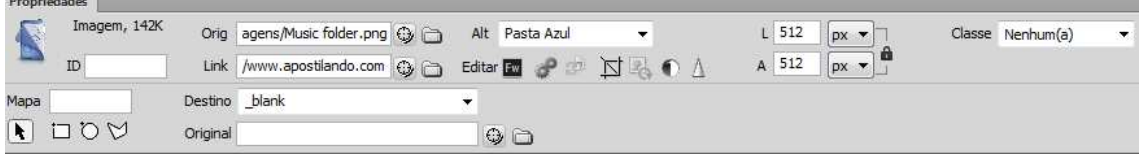

Quando você tem uma figura selecionada a barra de propriedades da figura lhe mostra a largura (W) e altura(H) da imagem. A opção Src corresponde ao local de sua imagem, A opção Alt preenchida anteriormente, a opção Class, permite atribuir uma classe a imagem, estudaremos as classes posteriormente.

A opção link permite transformar a sua imagem em um link, veremos esse assunto posteriormente. E temos as ferramentas de edição.

Ao se redimensionar uma imagem por suas alças ao lado das medidas de Altura e largura, o Dreamweaver mostrará um botão circular que permite  $\overline{3a}$  W

retornar as dimensões originais da imagem.  $H391$ 

Entre as opções de manipulação para uma imagem temos:

 Permite abrir a imagem no Programa relacionado para edição. No caso um PNG abre no Adobe Fireworks. Já uma imagem JPG será aberta no Adobe Photoshop.

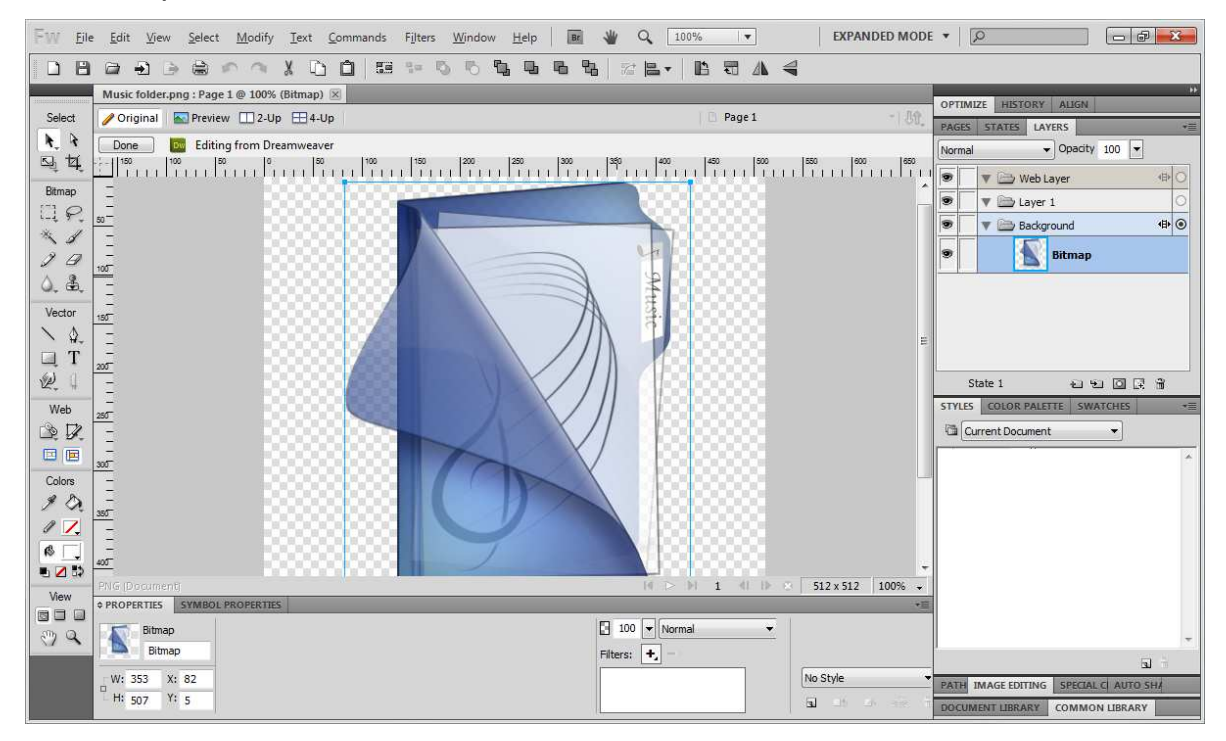

Otimização de Imagem: Permite mudar atributos da imagem.

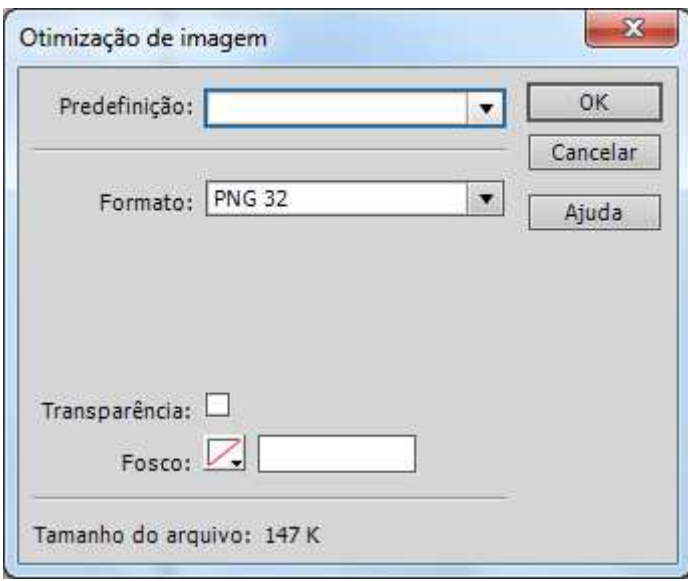

Figure Ferramenta Cortar, permite recortar a sua imagem, ao estar com a imagem selecionada e clicar sobre essa ferramenta, ele mostrará sob a sua imagem as alças de recorte, defina o corte e pressione ENTER. Importante, ao ser recortada a imagem somente á possível voltar através de o comando desfazer.

Redimensionar, ao redimensionar a imagem, é possível deixar a imagem salva com o novo tamanho.

> $\overline{\mathbf{x}}$ Brightness/Contrast **Brightness** OK  $\Omega$ Cancel Contrast Help 0  $\nabla$  Preview

**D** Permite modificar o brilho e contraste da imagem

## $\Delta$  Sharpe permite trabalhar o desfoque da imagem

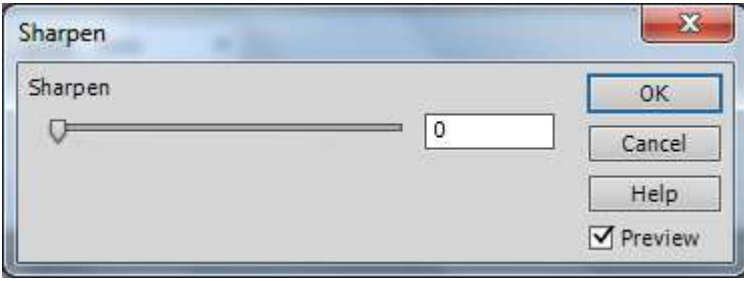

Ainda temos como propriedades da imagem a opção V Space  $\rightarrow$  Permite colocar um espaçamento vertical entre a imagem e demais objetos, H Space Permite colocar um espaçamento horizontal entre a imagem e demais objetos.

Ló Src  $\rightarrow$  Caso a sua imagem venha a ser muito "pesada", e demora em abrir, pode-se definir uma imagem em baixa qualidade para ser aberta antes.

Borderô → Permite definir se sua imagem terá bordas ou não. A o colocar link em sua imagem e não utilizar borda preencha o campo com 0(zero).

Aliga $\rightarrow$  Permite definir o alinhamento da imagem em relação à vertical.

#### **Mapas de Imagem**

Podemos inserir uma imagem em seu documento atribuir a esta imagem pontos ativos que façam a ligação com outros documentos, este processo é chamado de Mapa de imagens.

Quando você insere uma imagem, automaticamente na barra de propriedades, serão mostradas as ferramentas de pontos ativos retangular, elíptica e polígono. Ao desenhar o ponto ativo na barra de propriedades será mostrada uma janela para que se faça o link.

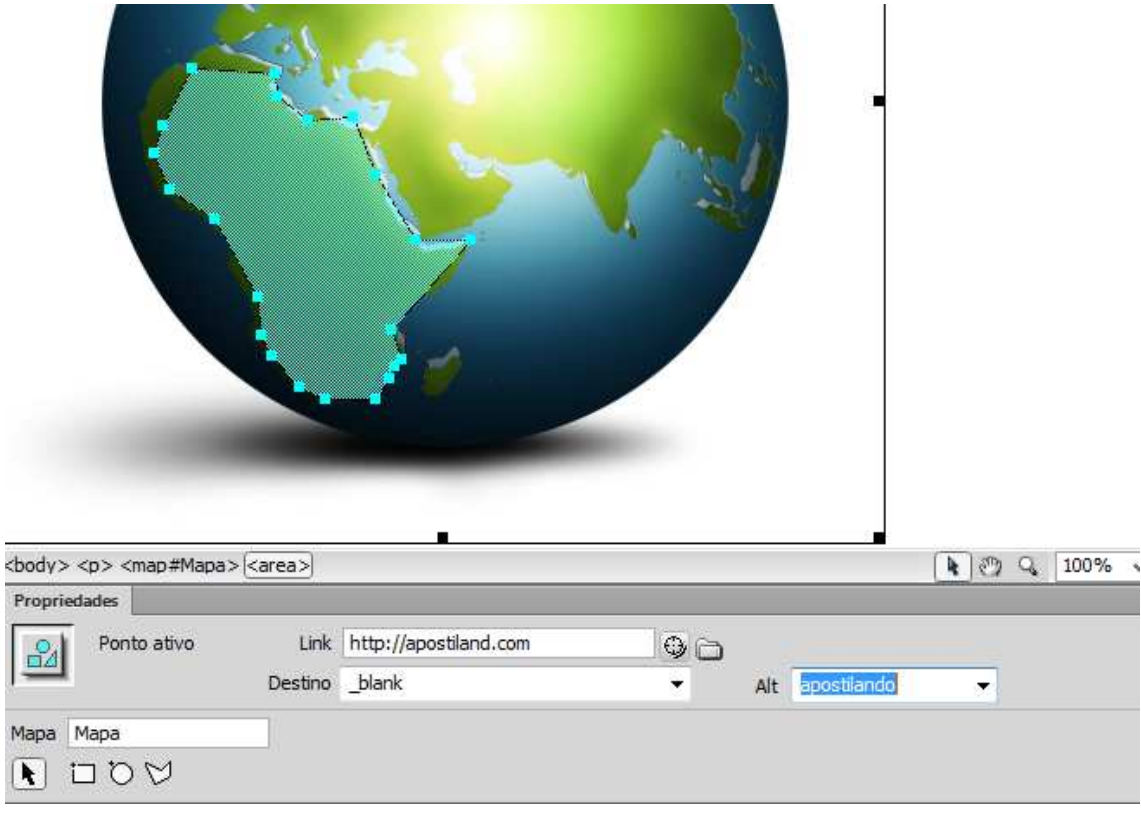

## **Criando Rol overs simples**

Um rol over de imagem é uma ação de Java Script que deixará você trocar a fonte de uma imagem por outro arquivo de imagem, de modo que quando você o mouse sobre uma imagem, outra imagem aparecerá.

O objeto rol over imagem define um simples comportamento que realiza três coisas: as imagens são pré-carregadas quando a página carrega, quando o mouse passa sobe a imagem especificada um arquivo diferente de imagem é exibido, e quando os usuários movem o mouse para fora da imagem, à imagem original é restaurada.

Para inserir uma figura de rol over podemos proceder da seguinte forma, através do botão Rollover Imagem, ou através do Menu Inserir, Objetos de Imagem, Imagem de sobreposição.

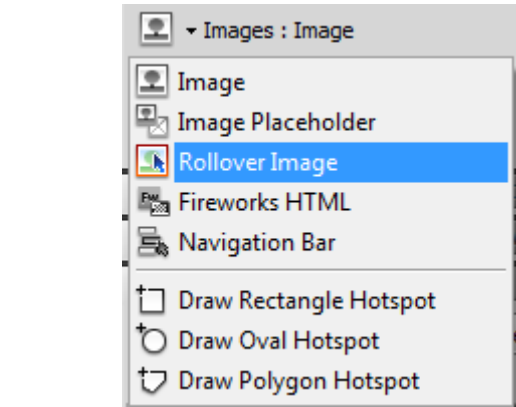

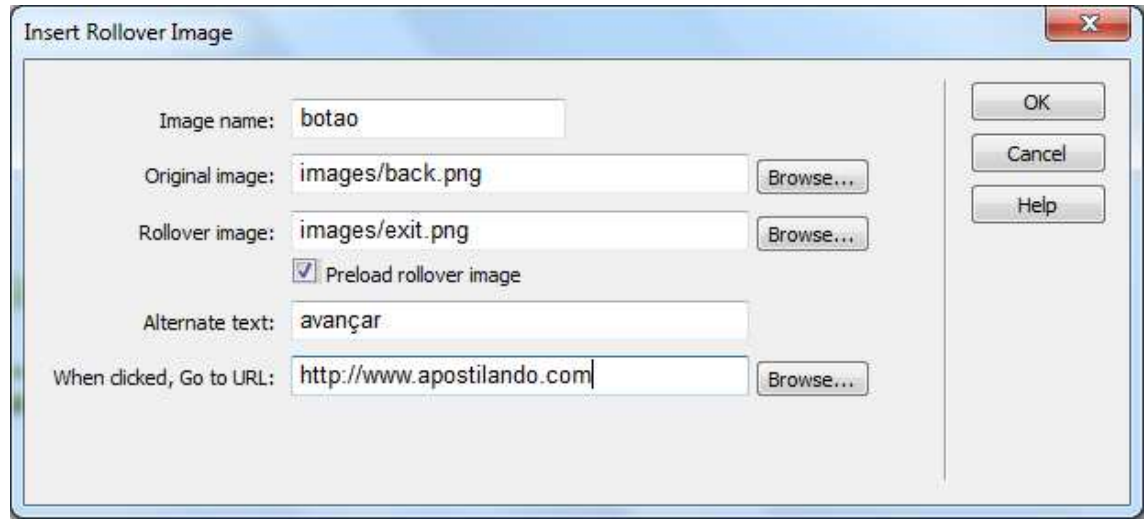

 $\overline{a}$ 

## **Imagem Placeholder**

Image Placeholder é um objeto do Dreamweaver que você pode acrescentar em seu documento no espaço onde ficará uma imagem, mas que ainda não está pronta, mas que permite que você vá diagramando seu HTML, Para inserir uma imagem placeholder, você pode clicar no menu, Inserir, objeto de imagem, Image Placeholder, ou clicar no botão junto às opções de imagem da aba Common.

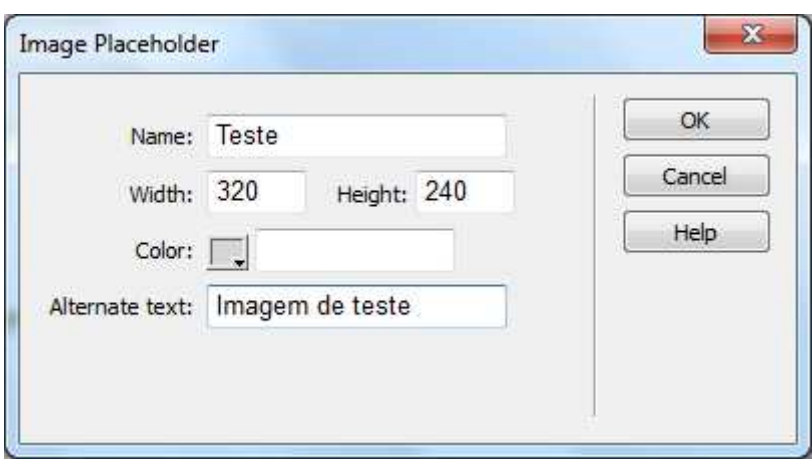

## **CONTEÚDO MULTIMIDIA**

A Web atual é rica em recursos de multimídia, como vídeos, áudio, efeitos, etc., é claro que tudo isso depende de diversos fatores, como principalmente velocidade de conexão e boa distribuição do conteúdo no site.

O Dreamweaver permite inserir de forma fácil em suas páginas HTML conteúdo multimídia, tornando assim seu site mais rico e interativo.

## **Inserção de Animações Flash (SWF)**

Atualmente quando se pensa em animação para páginas WEB, já se pensa em tecnologia Flash, isso com razão, segundo a Adobe 98% dos computadores com acesso a internet, possuem alguma versão do plug-in do flash instalados, e caso o computador não possua, ao acessar uma página que contenha a animação em Flash ele automaticamente "baixa" o mesmo e solicita uma autorização para a instalação do mesmo.

Para se inserir uma arquivo SWF (aplicação criada no flash e publicada, cuidado, não é correto e nem possível de visualização colocar o FLA, que é um arquivo de projeto), clique no menu Insert, Media Flash, ou clique sobre o botão

Media e depois SWF no painel. **E** SWF **Note that Division**. Dois conceitos atualmente muito debatidos e utilizados na web atual são usabilidade (http://pt.wikipedia.org/wiki/Usabilidade) **e** acessibilidade (http://pt.wikipedia.org/wiki/Acessibilidade), **e** 0 flash sempre foi considerado um "vilão" em relação a esses assuntos, mas na última versão a Adobe já trabalhou e melhorou o flash em relação a isso (para conhecer como usar o recurso de Acessibilidade em Flash, consulte o apostilando.com sobre o Curso Webkit2). Então ao inserir sua animação em

flash no Dreamweaver ele apresentará uma tela onde você pode adicionar alguns elementos de acessibilidade como um Title, teclas de acesso e ordem de tabulação do swf em sua página.

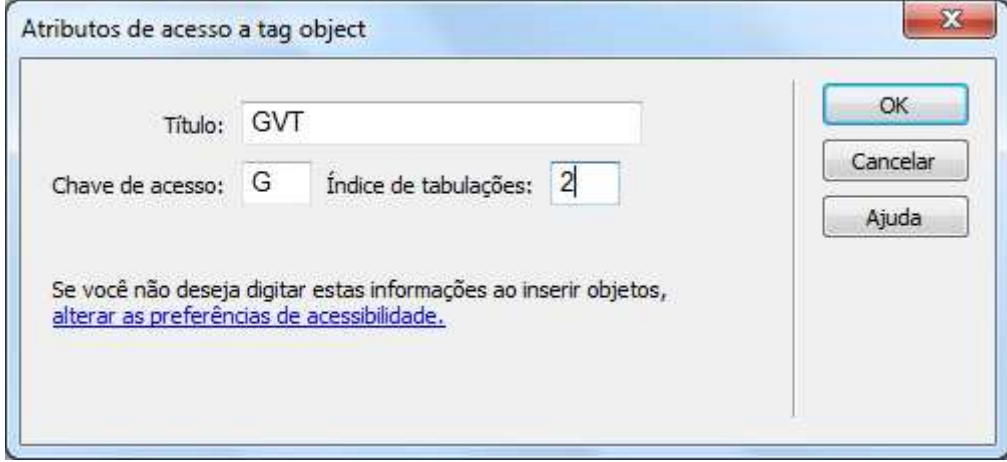

Na janela que se abre, localize seu arquivo SWF e insira-o na página. Observe que ele vai aparecer em sua página como um retângulo cinza com o símbolo do flash. A barra de propriedades agora se modifica para configuração do SWF.

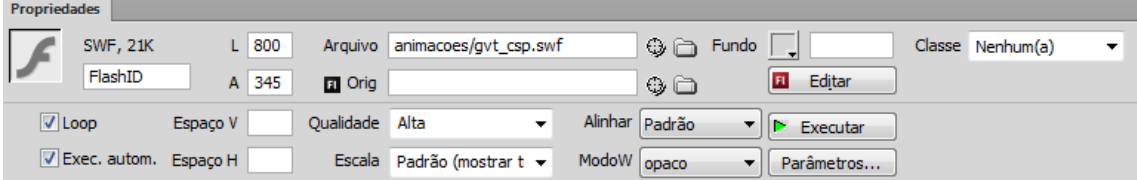

Pela barra podemos configurar a dimensão do SWF, se ele ficará em looping e se iniciará automaticamente, o espaçamento vertical e horizontal, a qualidade, a forma de escala , quando seu filme possuir elementos que fiquem fora do palco do Flash e interajam com o filme em tempo de animação, coloque "No Border". O alinhamento do flash em relação ao local onde está inserido, cor de fundo para o filme.

Para poder visualizar o filme dentro do Dreamweaver, basta clicar no botão Play.

A opção Parametros permite que você adicione parâmetros ao seu filme. Um dos parâmetros mais utilizados é quando se utiliza banners flutuantes, é que muitas vezes se torna necessário que o fundo de seu filme fique transparente onde não existe animação. Ai utiliza-se o parâmetro "wmode" com valor "transparent".

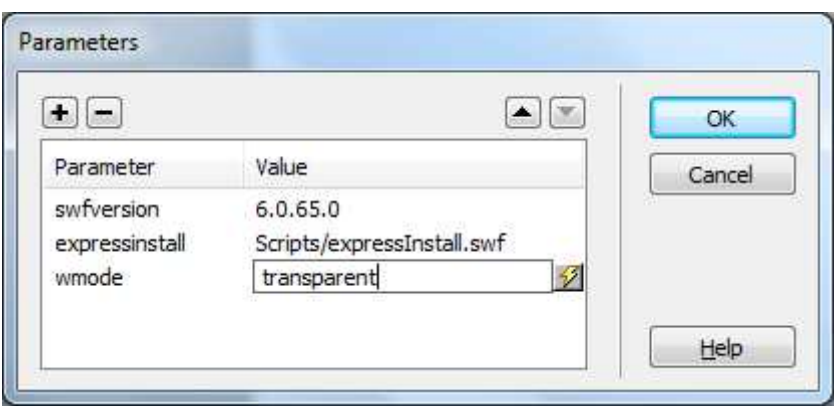

## **Flash Vídeo**

Um dos grande recursos criado ultimamente para disponibilização de vídeos na WEB foi o formato FLV (Flash Vídeo), pois permite a publicação de vídeo em websites, sem a necessidade de um servidor de Streaming, plug-ins, etc., basta apenas que o navegador do usuário tenha o plug-in do Flash instalado (98 % dos computadores o tem), o maior "ícone" de sucesso do Flash vídeo ao o site YOUTUBE (www.youtube.com), que atualmente é sinônimo de vídeo na Internet. Para se inserir um arquivo FLV em HTML com o Dreamweaver é muito fácil.

Clique na opção Media e depois em FLV **FLV CLIPTIC DE 1999** ou no Menu Inserir, Mídia, Flash Vídeo.

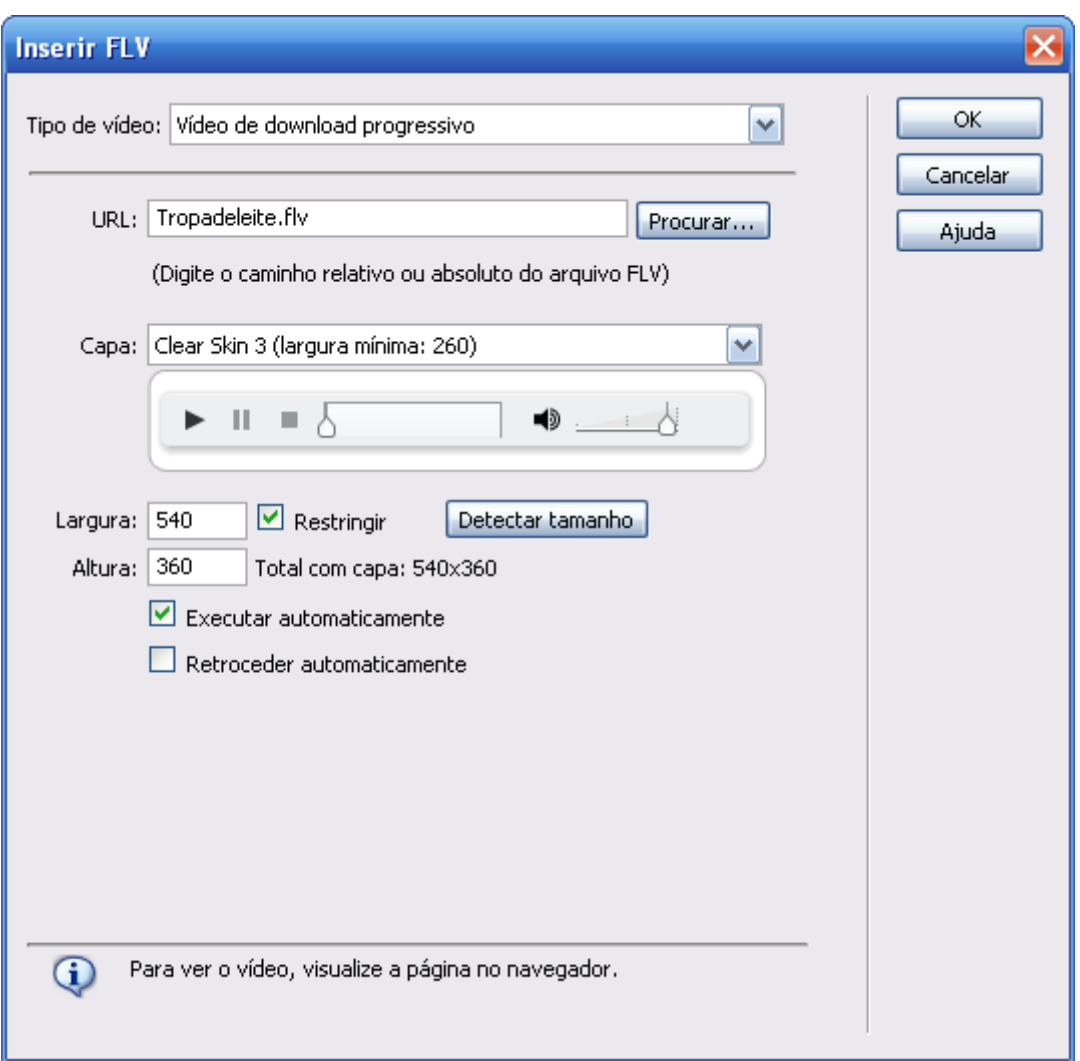

Na tela apresentada, é necessário definir o caminho onde está o seu arquivo FLV, o Skin de controle do vídeo, as dimensões (Use o botão Detectar tamanho), as opções Iniciar automaticamente e Retroceder automaticamente.

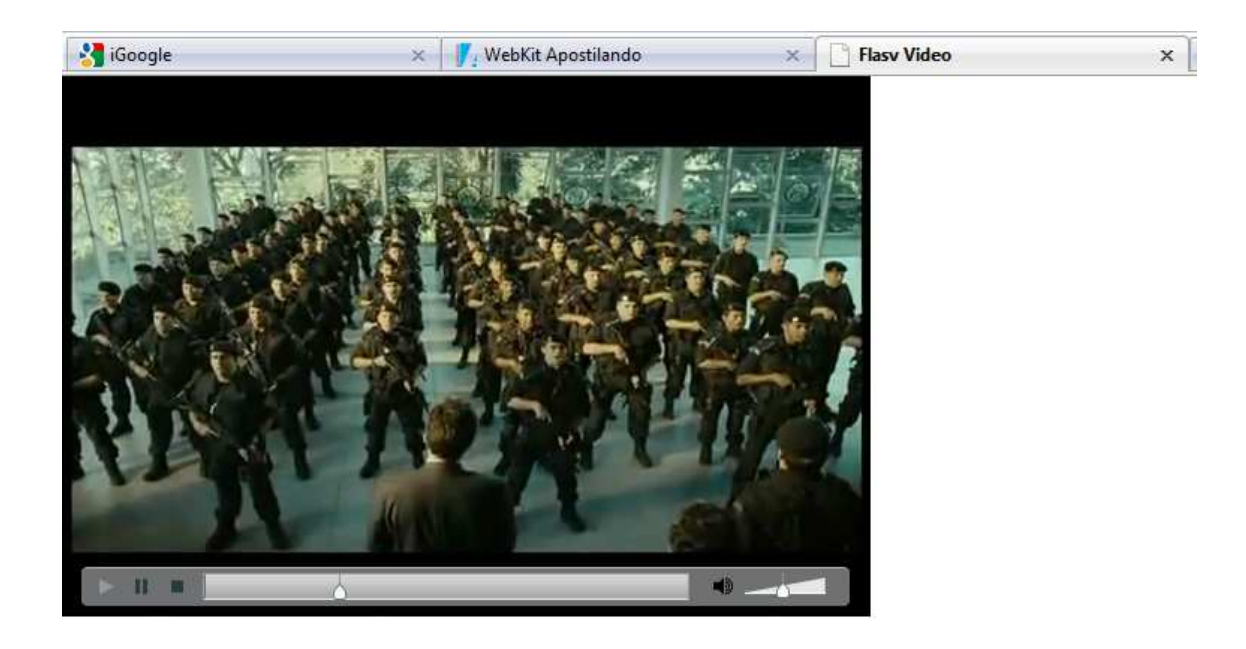

## **HYPERLINKS**

O principal elemento que fez com a Internet alcançasse o crescimento como está atualmente é o fato de que podemos rapidamente mudar de conteúdo através de simples clique de mouse, os chamados Hyperlinks.

Podemos criar links para todos os tipos de arquivos existentes, mas somente alguns podem ser abertos nos navegadores, os demais, serão salvos no computador do usuário.

## **Links Absolutos e Relativos**

Antes de começar a colocar os links em suas páginas da WEB, você deve estar ciente dos diferentes tipos de nomes de caminho que você pode utilizar para vincular a outro documento na Internet

#### **Os nomes de caminho absolutos**

Apontam para uma localização na Internet fora do site no qual a página atual está localizada. No nome de caminho **http://www.adobe.com.br/index.html** o documento **index.html** está localizado dentro da raiz do site.

Os nomes de caminhos relativos

Apontam para links dentro do mesmo site, por exemplo, no site atual **http://www.seusite.com.br/** preciso fazer um link para o arquivo **imagens.html**, então por estar no mesmo diretório somente ligo ao nome do arquivo, já se preciso linkar para uma imagem localizada na pasta imagem, faço da seguinte forma **imagem/figura.gif** que o link vai procurar dentro da pasta imagem o arquivo figura.gif.

Se dentro de seu sistema operacional, em sua maioria Windows, letras maiúsculas e minúsculas em nomes de arquivos são iguais ao sistema. Na Internet não. Nomes de arquivos com letras maiúsculas e minúsculas sã diferentes. Por convenção procura-se sempre utilizar letras minúsculas e sem espaço, quando necessário deve-se utilizar o underline "".

#### **Criando Links**

Crie um texto e o selecione e observe que na barra de barra de propriedades ele lhe dá opção de criar um link, crie o link para este texto. Se você não sabe o nome correto de seu link, clique na pasta amarela à direita da caixa de link.

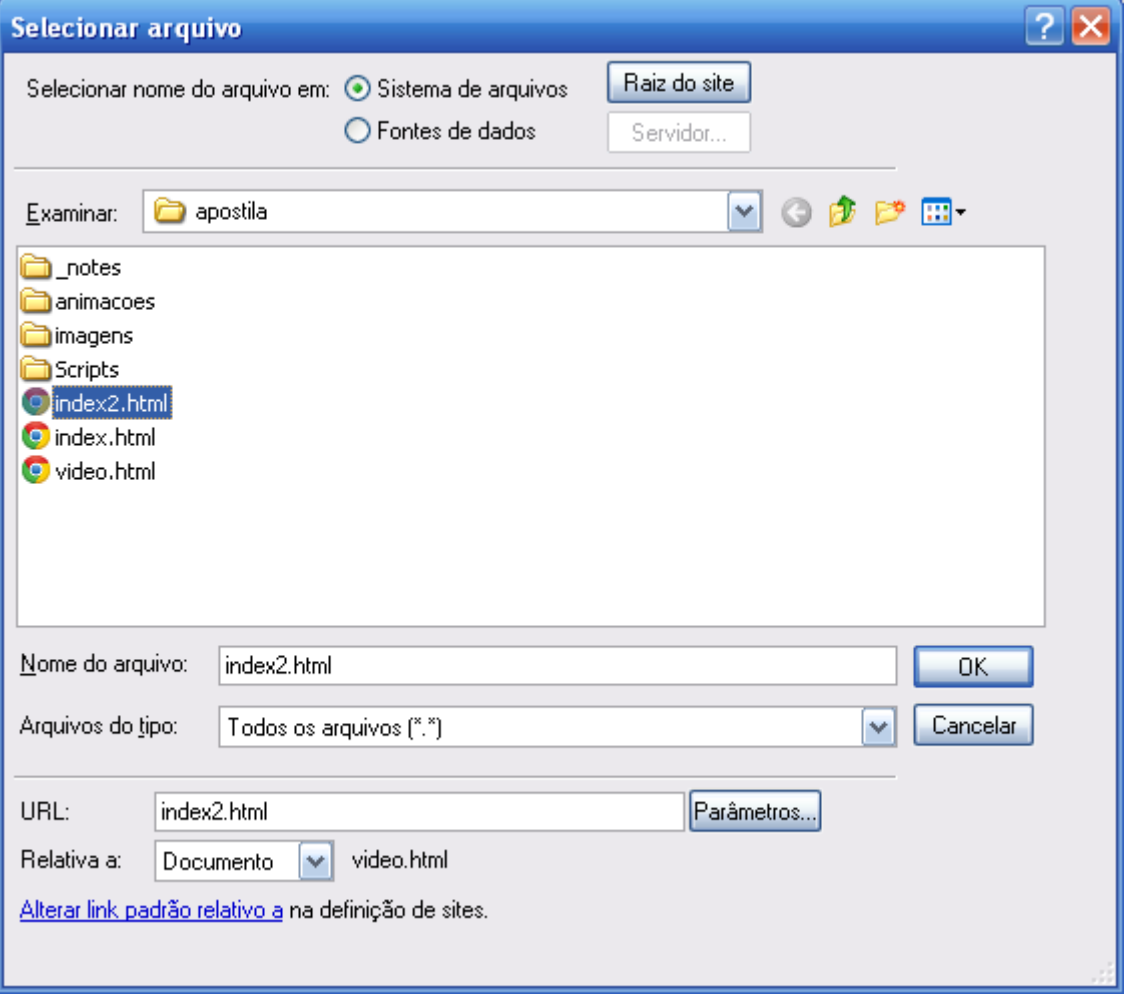

Defina o arquivo ao qual será ligado e no menu pop onde você pode especificar se que o link relativo à página, ou site Root para fazer o link relativo a uma localização central em seu site da WEB.

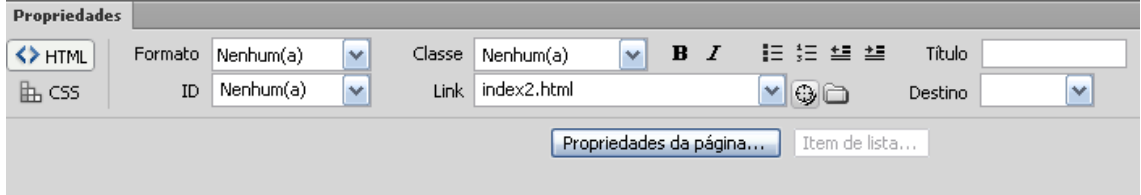

Podemos também para criar um link arrastar "point to file"  $\overline{\mathbb{Q}}$  diretamente até o arquivo a ser linkado.

Observe que quando aplicamos as configurações de Propriedades na Página (menu, Modificar, Propriedades da Página – CTRL+J), e ao criarmos um link em nosso texto o mesmo já fica sendo mostrado com as configurações de estilo.

Mude a visualização para Split para que você possa ver o estilo definido para links (TAG "a") e o mesmo aplicado no seu documento.

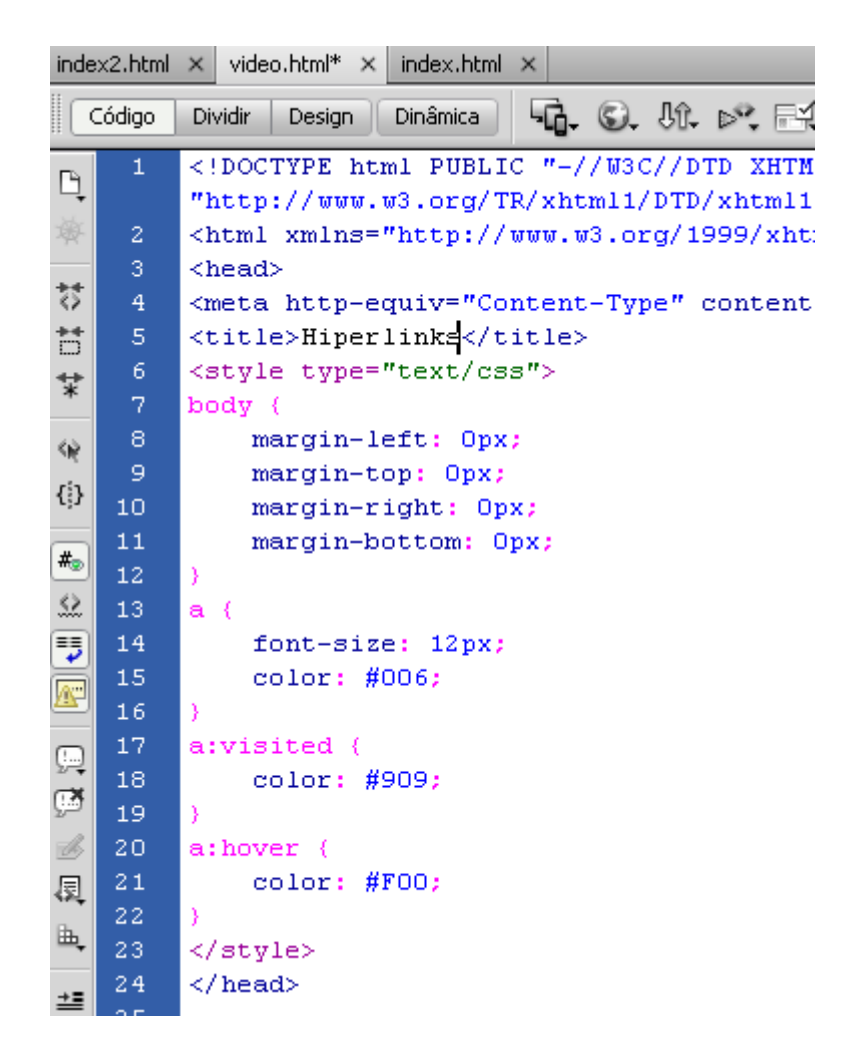

Observe que abaixo do campo link temos um campo chamado Target (alvo), quando o campo fica vazio, ao se clicar sobre o link no navegador, ele abre na página atual do link sobrepondo-a. Se eu precisar que o link abra em uma nova janela, basta eu especificar nesse campo a opção **\_blank**. As demais opções são:

**parent**  $\rightarrow$  Carrega o link no frame de nível superior ao atual

**\_self** → Carrega o link na mesma janela ou frame

**\_top** → Remove todos os frames e carrega o link em uma janela inteira.

Crie outro texto e aplique um link nele com a opção de abrir em uma nova janela.

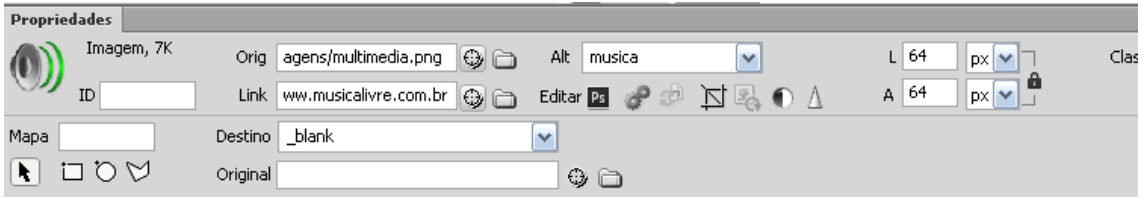

Um item muito importante quando se faz links para um endereço absoluto como no exemplo é sempre colocar o protocolo a ser utilizado, no caso http://, pois se fosse colocado somente www.musicalivre.com.br o mesmo seria interpretado como um subdiretório com esse nome, por esse motivo foi usado http://www.musicalivre.com.br.

## **Âncoras**

Permite criar links internos na mesma página, facilitando assim a navegação em documentos longos.

#### **Criando a âncora**

Primeiro defina os links que vão chamar a âncora dentro de sua página.

Depois atribua a um texto, figura ou espaço em branco a sua âncora, através do Menu Inserir Âncora com nome junto ao local onde a âncora será criada

aparecerá uma marca la ancora.

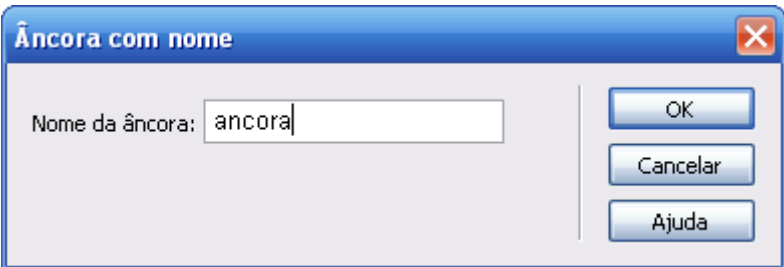

#### **Chamando o link da âncora**

Para criar agora o link para esta âncora na caixa de links digite **#nomedaâncora**. Se a âncora estiver em outro documento coloque **documento.htm/#nomedaancora**.

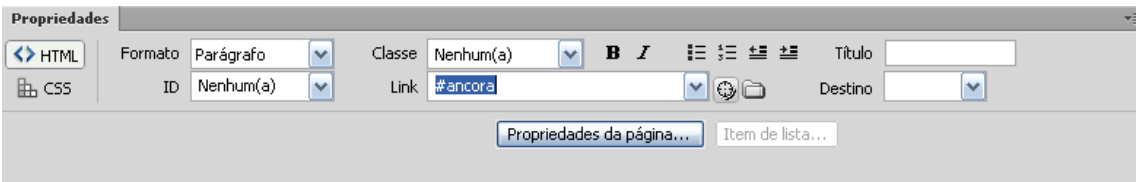

## **Links para e-mail**

Podemos também atribuir link para e-mail, através de textos ou imagens, o que muda é a forma de chamada, para se criar o link para um e-mail, deve-se usar **mailto:endereco@seuemail.com.br**.

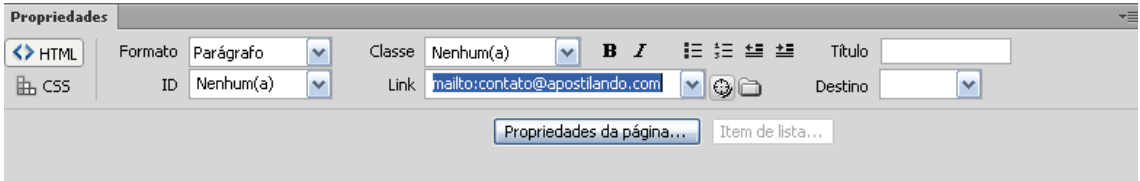

Essa forma de link para e-mail tem um problema que ao ser clicado no link ele vai abrir o programa de e-mail padrão (Outlook Express, Outlook, etc.), e muitos usuários não utilizam programas de e-mail, acessam o e-mail através dos próprios webmails (hotmail.com, gmail.com, yahoo.com), então nesses casos é aconselhável ao se criar o link colocar o e-mail para onde será apontado o link.

## **TABELAS**

A funcionalidade da tabela foi adicionada a HTML para simplificar a apresentação de dados tabulares, como relatórios científicos. É comum também utilizar tabelas na construção de sites, mas este é um conceito que está diminuindo, pois é aconselhável o uso de camadas para a construção de sites.

Para criar uma tabela é muito importante que a mesma seja planejada e rascunha antes para depois minimizar o seu trabalho.

Para inserir uma tabela clique no botão Inserir Tabela, ou no botão de inserção de tabela no painel Inserir.

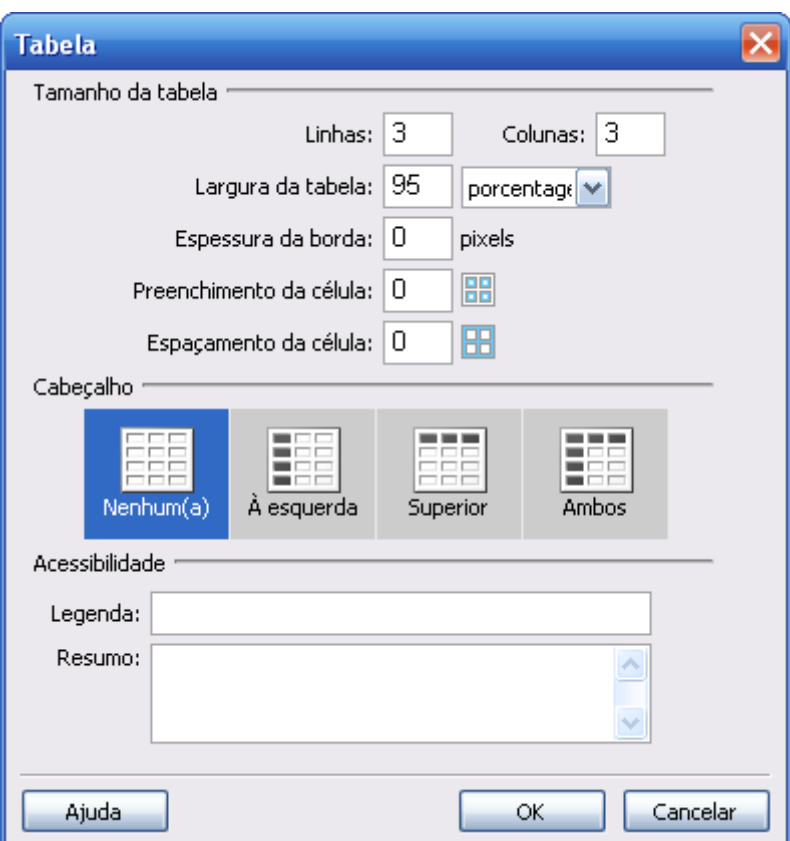

Defina número de linhas e colunas desejadas, se quer borda e qual será a sua espessura, defina a largura de sua tabela em relação à largura da tabela (em Pixels ou em porcentagem), o espaçamento entre as células e o espaçamento entre a célula e o seu conteúdo (Cell padding e Cell Spacing).

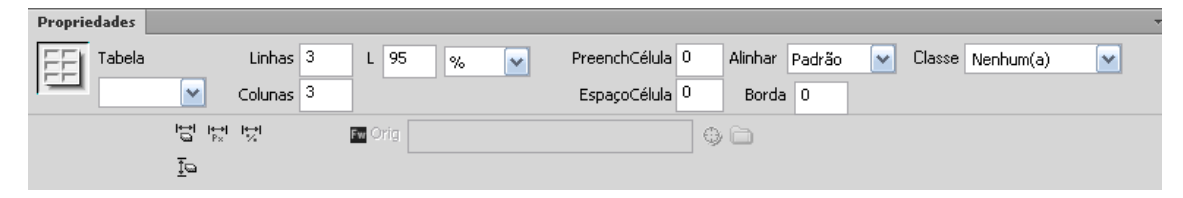

Na barra de propriedades da tabela podemos alterar as propriedades de nossa tabela. Podemos também alterar o alinhamento da tabela, a cor de fundo da tabela, cor de borda e imagem de fundo da tabela.

Ao clicar no Painel Inserir e mudar para Layout.

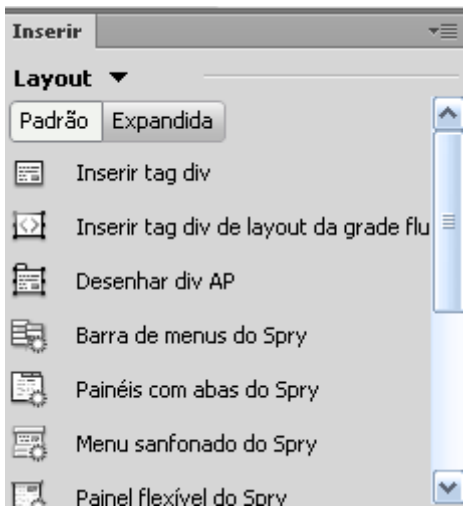

Se você clicar com o botão direito de seu mouse em qualquer célula de sua tabela, ele habilita também as opções de manipulação de nossa tabela.

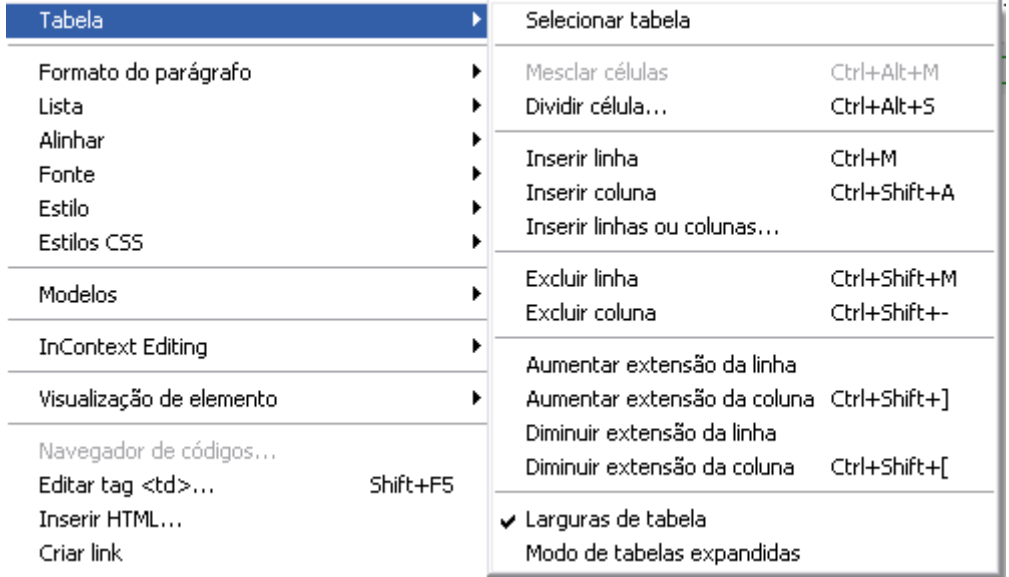

Para podermos selecionar as células (TD), linhas (TR) ou toda nossa tabela (Table), podemos usar o rodapé do Dreamweaver.

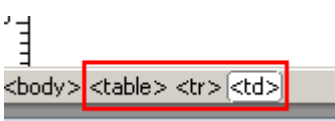

#### **Células**

Ao clicar em uma célula, ou selecionar mais de uma célula, a barra de propriedades muda para a formatação de texto e abaixo as propriedades referentes às células.

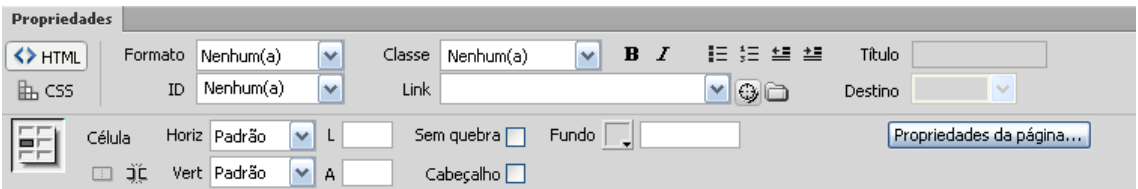

As possibilidades de alteração das células são a opção de mesclar duas ou mais células (na imagem o botão está inativo por termos apenas uma célula selecionada), ao lado do botão mesclar temos o botão dividir células, ao clicar sobre ele podemos dividir em colunas ou linhas.

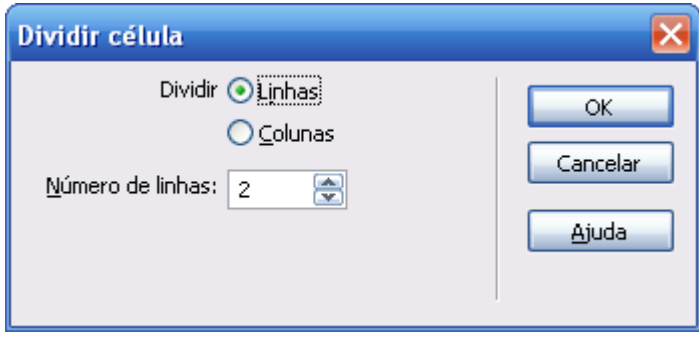

Ao lado temos as opções de definir as dimensões da célula largura (W – width) e altura (H – height), as dimensões podem ser aplicadas em pixels ou em porcentagem, sendo que em pixels.

A opção No wrap tem como objetivo impedir que o conteúdo quebre para a linha de baixo da célula ao alcançar a largura da célula.

A opção **Header** permite atribuir à célula a propriedade de célula de cabeçalho (título), acrescenta um negrito e um peso maior à fonte.

Podemos também acrescentar cor de fundo e de borda a nossa tabela, bem como imagem de fundo.

#### **Tabela normal**

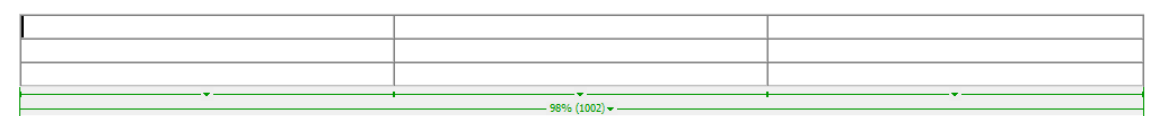

**Tabela Modificada** 

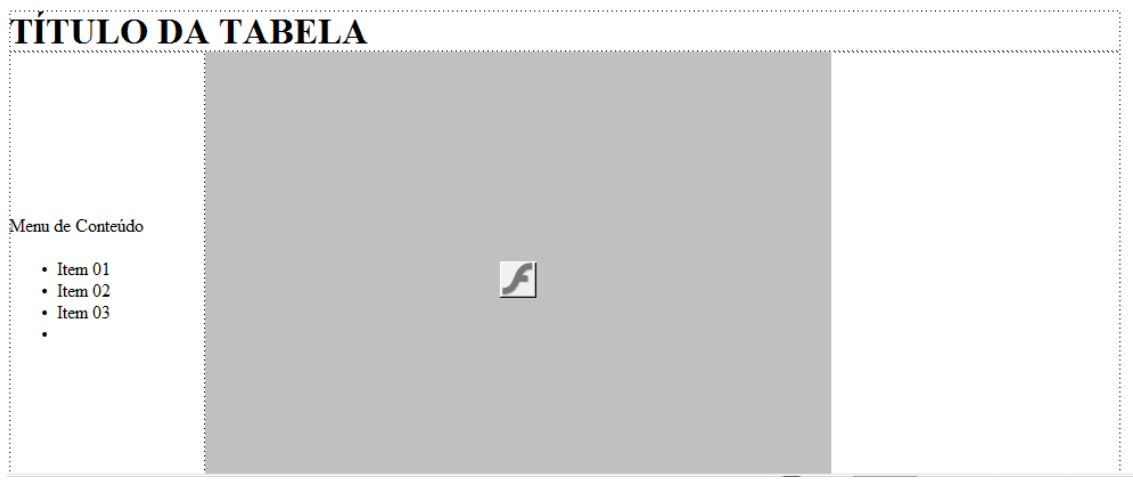

## **Criando um Layout de site com Tabelas**

Crie um novo documento HTML e salve-o como index.html (caso ele avise que já existe um arquivo com esse nome, pode substituir).

Faça as mesmas configurações com anteriormente de Propriedades da Página. Crie uma tabela com 780px de largura, com 4 linhas e 3 colunas

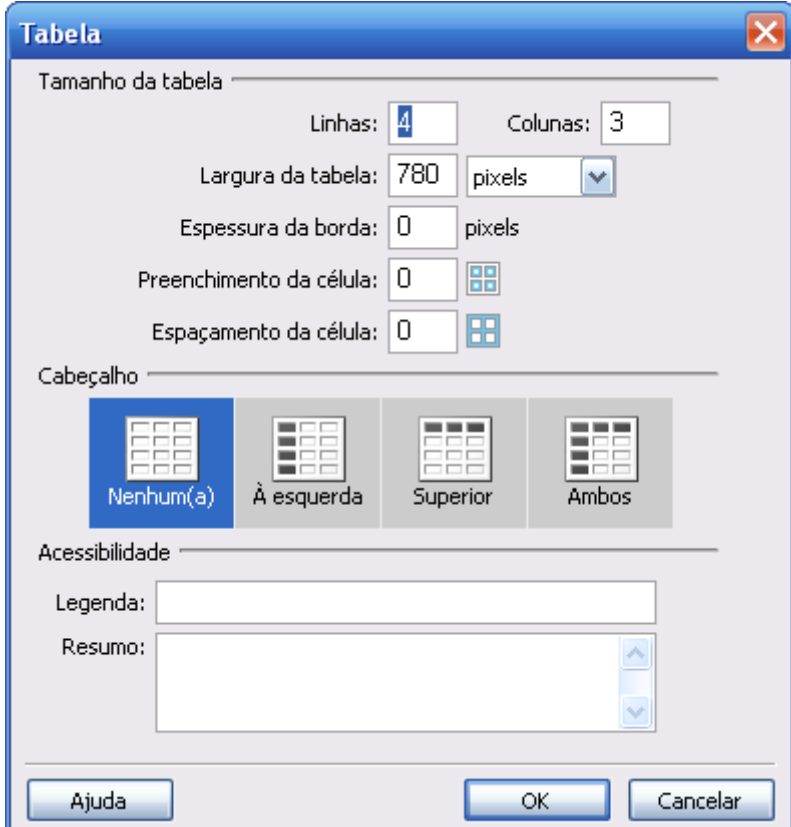

Na barra de propriedades, clique no botão Align e mude para center.

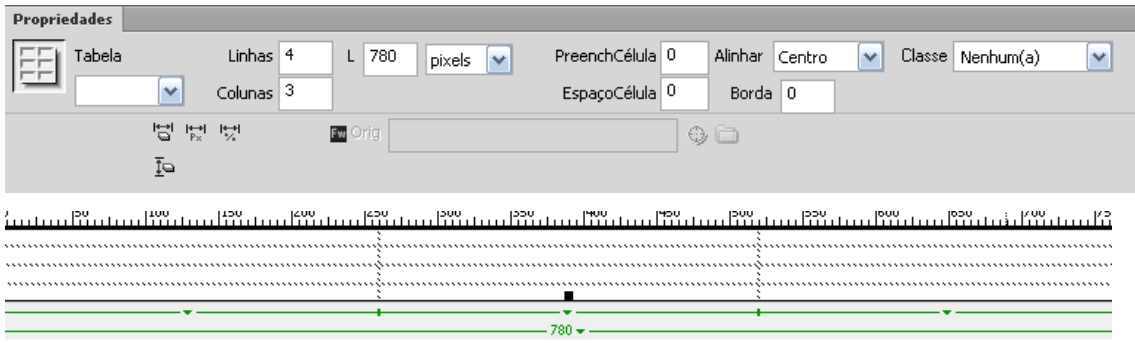

Mescle a primeira linha e acrescente uma imagem para ser o nosso topo.

![](_page_43_Picture_2.jpeg)

Mescle também as demais linhas, deixando todas sem divisas de colunas.

Divida a segunda linha de acordo com quantidade botões que você vai precisar. No caso foi feito uma divisão em 5 colunas.

![](_page_43_Picture_5.jpeg)

divida a próxima linha de acordo com desenho de seu layout no caso foi dividido em três colunas e a primeira coluna dividida em e duas linhas.

A última linha foi deixada como única, pois ale teremos as informações de rodapé.

![](_page_43_Picture_52.jpeg)

# **FOLHAS DE ESTILO**

O CSS (Cascading Style Sheet) ou folhas de estilo em cascata é o recurso coreto de formatação de elementos dentro de seu documento HTML, seguindo os padrões de internet atuais recomendados deve-se sempre utilizar a CSS para formatação e posicionamento de TAGS HTML.

Em nosso primeiro exemplo ao configurarmos nossa página com margens, definição de cores e texto para textos e links, e por trabalharmos com XHTML, todas essas formatações são atribuídas em código de CSS.

![](_page_44_Picture_2.jpeg)

O Dreamweaver CS6 reforçou bastante o recurso de CSS para formatação nas páginas.

No topo do painel à direita temos a paleta de CSS.

![](_page_45_Picture_35.jpeg)

Para se trabalhar com as folhas de estilo é necessário algum conhecimento de HTML, pois ela baseia-se na formatação das TAGS HTML e suas funções.

Podemos alterar as propriedades de uma tag existente, como podemos criar classes e identificadores para as TAGS onde podemos ter dentro de uma folha de estilo TAGS <TABLE> de tabelas com duas ou mais formatações.

Criando uma folha de estilo baseada em uma TAG existente.

Para criar uma folha de estilo simples clique no painel CSS clique no botão Nova regra CSS  $\triangle$ .

![](_page_46_Picture_26.jpeg)

Marque a opção Redefine um elemento HTML, automaticamente ele mostra o H1 que é relativo ao título de nível 1. A opção **Nome do Seletor**: permite definir a formatação em um arquivo de folha de estilos, ou somente no documento atual.

Ao clicar em OK ele abre a janela onde podemos definir a forma que terá a nossa TAG H1.

![](_page_47_Picture_57.jpeg)

A opção **Tipo**, permite alterar as configurações de fonte d a TAG Selecionada.

Na opção Fundo podemos definir as configurações de plano de fundo da célula.

Em Bloco, podemos definir as configurações de parágrafos do texto, como espaçamento entre palavras, alinhamentos, etc.

A opção Caixa permite criar um bloco de nossa TAG definindo largura e altura, etc.

Em Borda, podemos definir o tipo de borda a aplicar em nossa TAG.

Lista permite alterar as configurações de nossa lista de marcadores

Posicionamento permite trabalhar com posicionamento da TAG selecionada em relação ao Documento.

Extensões: Permite definir quebras de página, cursor do mouse, e filtros a serem aplicados ao seu website.

O código HTML

```
<style type="text/css">
h1 (
    font-family: Arial, Helvetica, sans-serif;
    font-size: 13px;
    font-style: normal;
    line-height: normal;
    font-weight: bold;
    font-variant: normal:
    text-transform: none;
    color: #000;
   background-color: #FF6;
</style>
A visualização
```
#### $G$  or  $M \times M$  or  $C$ Código Dividir Dinâmica Título: Doci Design **Título**

## **Editando uma folha de Estilos**

Para alterar algo em sua folha de estilo, clique no botão editar regra , será perguntado, qual o estilo existente que você quer alterar.

## **Criando uma classe**

As classes permitem que se crie uma formatação especial que possa ser adicionada dentro de outras TAGS, por exemplo, preciso formatar as células de uma tabela com duas cores diferentes, posso criar duas classes e aplicar dentro delas, apelas clicando na tabela e depois clicando nas classes no painel de estilos.

![](_page_49_Picture_51.jpeg)

A formatação da Classe é igual à formatação de uma TAG HTML, a diferença é que é necessário atribuir a classe a TAG.

Depois de criar a classe, selecione o elemento que vai receber a classe e aplique ela ao conteúdo selecionado pela barra de propriedades.

![](_page_49_Picture_52.jpeg)

Em algumas situações será necessário aplicar o estilo em Tags não selecionáveis pelo modo visual do Dreamweaver, nesses casos é necessário aplicar o estilo pelo modo de código, basta apenas após o nome da TAG digitar

< TAG class= "nomedaclasse" >

```
<body>
<h1>Titulo</h1>
<p> </p>
\langle p \rangle class="apostila">Apostila</p>
</body>
\langle/html>
```
O modo de aplicação de CSS que vimos até o momento está diretamente aplicado no documento.

Caso tenhamos formatações de CSS que sejam aplicadas a diversos documentos, podemos gerar um documento com a extensão CSS e criar um link em cada documento para esse arquivo, isso além de padronizar seu site, fará com qualquer alteração de formatação, afetará em todos os documentos. Para utilizar a formatação de CSS através de um arquivo externo, crie um novo documento, e escolha a opção CSS.

![](_page_50_Picture_34.jpeg)

Coloque a formatação desejada de seu CSS nesse documento.

![](_page_51_Picture_22.jpeg)

Para "linkar" ao arquivo CSS criado ao documento existente clique no botão Anexa folha de estilo  $\bullet$ .

![](_page_51_Picture_23.jpeg)

Basta agora todas as formatações a serem feitas no arquivo CSS, serão aplicadas a todos os documentos ligados ao arquivo css.

Para conhecer mais sobre como aplicar CSS em seus projetos pelo Dreamweaver conheça nosso curso WebKit (http://apostilando.com/pagina.php?cod=30).

## **CSS3**

Consiste na incorporação de novos mecanismos para manter um maior controle sobre o estilo com o qual se mostram os elementos das páginas, sem ter que recorrer a truques ou hacks, que a muitas vezes complicavam o código das webs.

#### **Propriedades novas em CSS3**

Segue aqui uma lista das principais propriedades que são novidade em CSS3.

**Bordas**  border-color border-image border-radius box-shadow **Fundos**  background-origin background-clip background-size fazer camadas com múltiplas imagens de fundo **Cor**  cores HSL cores HSLA cores RGBA Opacidade **Texto**  text-shadow text-overflow

Ruptura de palavras longas **Interface**  box-sizing resize outline nav-top, nav-right, nav-bottom, nav-left **Seletores**  Seletores por atributos **Modelo de caixa básico**  overflow-x, overflow-y **Outros**  media queries criação de múltiplas colunas de texto propriedades orientadas a discurso ou leitura automática de páginas web Web Fonts

Esta lista de novas propriedades de CSS3 foi tirado de: http://www.css3.info/preview/. É um site em inglês, mas pode ser bom visitar para ir conhecendo mais detalhes sobre CSS3.

Uma pequena amostra de como podemos trabalhar a CSS3. Inicie uma página e nela entre no modo código e adicione a seguinte regra CSS.

![](_page_54_Picture_30.jpeg)

Após isso na direita clique em Adicionar Propriedade. Digite border-radius. Coloque valor 30

![](_page_54_Picture_31.jpeg)

Vamos adicionar mais algumas propriedades como uma cor de fundo, cor de fonte e defina uma dimensão de 200px de largura e 200 px de altura.

![](_page_54_Picture_32.jpeg)

Agora basta adicionarmos o elemento HTML e ligar ele a nosso seletor.

Dentro de seu documento adicione um DIV chamando o seletor

<body> <div id="bordas">HOME</div>

#### Salve e teste em seu navegador.

![](_page_55_Picture_3.jpeg)

Conforme já dito nessa apostila o conhecimento básico da linguagem HTML é realmente necessário para poder aproveitar todo os recursos que o Dreamweaver fornece ao usuário. A formatação CSS é um grande recurso de formatação de seu HTML e é uma das formas de você deixar seu site dentro de norma pela W3C(www.w3c.org).

#### **CAMADAS E POSICIONAMENTO**

As camadas fazem parte do mundo das folhas de estilo em cascata e da Dynamic HTML. Uma camada é um recipiente para conteúdo de HTML, normalmente definido pelas TAGS <DIV> ou <SPAN>, que você pode posicionar em qualquer lugar em uma página.

As camadas são denominadas camadas, porque podem ser posicionadas em três dimensões. Você pode configurar uma localização absoluta ou relativa para uma camada ao longo dos eixos x e y da página. A terceira dimensão é denominada índice Z e permite que as camadas se sobreponham.

Os designers realmente adoram as camadas por sua versatilidade: você pode ocultar as camadas (por visibilidade) ou até partes das camadas (com o índice Z ou com o recorte de áreas) quando uma página inicialmente carrega. Então, você pode escrever um script que fará com que as áreas ocultas apareçam depois que certa quantidade de tempo ou quando certo evento de usuário acontece.

#### **Posicionamento CSS**

Você pode aplicar posicionamento de CSS para um bloco de texto, um

elemento do tipo bloco, uma imagem ou uma camada. Há duas maneiras de aplicar posicionamento: uma é criar uma classe de estilo e aplicá-la às seleções ou blocos de texto que você quer posicionar na página. A outra é criar uma camada na janela de documento que você pode modificar independentemente de criar um estilo.

#### **Posicionamento absoluto versus relativo**

A posição de um elemento de HTML pode ser absoluta, relativa ou estática.

O posicionamento normal é chamado estático e faz com que o elemento seja posicionado dentro do fluxo normal do texto.

O posicionamento relativo significa que a posição de uma camada ou outro elemento é definida em relação ao canto superior esquerdo do recipiente pai. Entretanto, o elemento relativo está incluído no fluxo da página e também é embutido – ele não causa quebras de linha automáticas.

Para garantir as propriedades inline, uma tag <SPAN> deve ser utilizada em vez de uma tag <DIV>.

## **Criando Camadas**

Para poder criar uma camada você deve deixar seu painel em Layout e deve usar um dos dois elementos de criação de camadas.

![](_page_56_Picture_8.jpeg)

![](_page_57_Picture_59.jpeg)

As propriedades de nossa Layer. Da caixa de propriedades são o nome da layer. A propriedade Overflow (Vis) é como a Layer vai se comportar no documento, o padrão é visível, mas podemos definir ela como Hidden (escondida), existe esse recurso, pois podemos através de scripts deixar ela visível em através de botões, textos e imagens. Scroll (com barras de rolagem), que manterá barras de rolagem em sua layer, isso permite que ela tenha um tamanho menor que o seu conteúdo. Auto que mostrará as barras de rolagem somente quando forem necessárias.

A opção Esquerda (E) e Topo(T) são relativas ao posicionamento da Layer, observando que os pontos 0,0 (L, T) ficam no canto superior da página.

As dimensões de nossa Layer L (largura) e A (altura) são representadas sempre em pixels.

Z-index é relativo ao empilhamento de nossas camadas, isso permite que possamos colocar uma layer sobre a outra, a camada de Z-index maior sempre ficará acima da outra. Um detalhe importante, animações em SWF sempre ficarão acima da layers independente do Z-index, sendo necessário o uso do parâmetro de Transparência.

![](_page_58_Picture_0.jpeg)

Vis, é referente à visibilidade da camada.

A opção BG Image permite definir uma imagem de fundo da Layer e a opção Cor de fundo, permite colocar uma cor de fundo na Layer.

A opção Corte permite recortar nossa Layer

No painel camadas é possível marcar a opção "Evitar Sobreposições", isso fará com não seja possível sobrepor às camadas.

# **FORMULÁRIOS**

O Dreamweaver possui todos os recursos para a criação de um formulário, inclusive para formulários dinâmicos que atribuam envios para páginas dinâmicas como ASP, PHP, JSP, CFM.

#### **Os elementos de um Formulário**

Para inserir um formulário no Dreamweaver clique no Menu Inserir Formulários, ou no painel Formulários.

![](_page_59_Picture_0.jpeg)

Será acrescentado ao seu documento à área de seu formulário, essa área é representada com uma linha pontilhada de vermelho.

![](_page_59_Picture_82.jpeg)

Na barra de propriedades deve-se definir qual será o nome do formulário a forma de envio. A forma de envio pode ser para um arquivo dinâmico (ASP, PHP, etc.) que vai tratar os dados postados no formulário e enviar para um banco de dados ou direcionar para um e-mail, ou diretamente para um e-mail. É necessário também definir o Método a ser utilizado POST ou GET.

#### **Tipos de campos de formulário**

Para inserir os objetos do formulário, clique no Menu Insert Form Objects, ou clicar nos botões correspondentes no painel de formulário.

É importante sempre verificar se os campos estão sendo colocados dentro do retângulo pontilhado que é a área de nosso formulário.

**Caixas de Texto**  $\Box$ : Permitem que se entre com textos e números. Pode ser de linha simples, multilinha – Chamados de caixas de comentários, e senha onde ele mascara tudo o que for digitado com sinais de (\*) asteriscos.

![](_page_60_Picture_70.jpeg)

Ao acrescentar um campo de texto é necessário preencher alguns campos de propriedades. Devemos dar um nome ao nosso campo de texto, definir o numero de caracteres visíveis (Char width), isso implicará no tamanho do campo do formulário. Max Chars define um número máximo de caracteres que poderá ser preenchido no campo.

Caixas de Seleção  $\boxed{\vee}$  : São as caixas de checagem que permitem que se selecione vários para preferências do visitante e podem ter o seu estado inicial selecionado ou não.

![](_page_60_Picture_71.jpeg)

Ao se criar um grupo de opções de marcação as opções deverão sempre pertencer ao mesmo grupo.

**Botão de Opção** : Permitem que o usuário faça apenas a seleção de um objeto entre várias opções possíveis e também podem ter o seu estado inicial selecionado ou não.

![](_page_60_Picture_72.jpeg)

Ao se criar um grupo de opções de marcação as opções deverão sempre pertencer ao mesmo grupo.

**Menu de Lista**: Permitem que se criem menus de listagem para escolha do usuário.

![](_page_60_Picture_73.jpeg)

Ao criar o menu de lista na barra de propriedades é necessário clicar no botão Lista Values e preencher o Label (nome que vai aparecer ao usuário) e valor do campo ao ser selecionado.

O padrão do campo é ser uma lista, mas podemos definir ele também como uma lista. Ao campo ser definido como uma lista podemos definir quantas linhas serão visíveis e se será possível selecionar mais de um item na lista (basta marcar o campo de seleções múltiplas).

![](_page_61_Picture_79.jpeg)

Botões  $\Box$ : Permitem que se crie botões de ação de enviar (Action Submit Form), e limpar campos (Action Reset Form), ou para eventos através de linguagens de scripts (None).

![](_page_61_Picture_4.jpeg)

Você pode observar que no método de envio de nosso formulário o mesmo envia os dados para um documento chamado "env\_contato.php". Caso você não tenha preenchido esse campo, basta apenas clicar na tag <form> no rodapé do Dreamweaver.

Esse arquivo "env\_contato.php", será o arquivo que vai receber os dados postados no formulário. O código que vamos criar será na linguagem PHP.

Crie o seu arquivo env\_contato.php, o visualize pelo modo COD e acrescente o seguinte código onde ficará a sua resposta.

**<?** 

**//Recebendo os dados do formulário.** 

```
$nome = $_POST["nome"];
```

```
$email = $_POST["email"];
```
**\$assunto = \$\_POST["assunto"];** 

**\$mensagem=\$\_POST["comentario"];** 

**//Setando o restante das variáveis para o disparo do email** 

**\$destinatario = "seumail@seuprovedor.com.br";** 

**\$formato = "\nContent-type: text/html\n";** 

**//Incluindo os campos nome e email no corpo da mensagem.** 

**\$msg = "- Nome: ".\$nome."<br>- Assunto: ".\$assunto."<br>- Mensagem: ".\$mensagem;** 

**//Enviando o email** 

**mail("\$destinatario","\$assunto","\$msg","from: ".\$email.\$formato);** 

**//Criando a mensagem de confirmação de envio de email.** 

**echo "<div align=center>Mensagem enviada com sucesso! Aguarde um**  retorno. Clique <a href='index.php'> <b>aqui</b> </a> para **retornar.</div>";** 

#### **?>**

![](_page_62_Picture_15.jpeg)

# **COMPORTAMENTOS**

As ferramentas de comportamento do Dreamweaver permite que você aplique

as ações comuns de JavaScript sem escrever nenhum JavaScript.

Você pode fazer algo acontecer em uma página quando seus usuários carregam uma página, clicam em um objeto ou movem o mouse pela tela.

Logicamente que o Dreamweaver possui as rotinas mais comuns de JavaScript, pois o JavaScript é uma linguagem de scripts Orientada a Objetos e a sua estrutura e construção depende do seu conhecimento em relação à linguagem

#### **Adicionando Comportamentos**

Adicionar um comportamento a uma página é incrivelmente simples – o complicado são os detalhes. Todos os comportamentos do Dreamweaver são adicionados e editados com o inspetor de TGAS Comportamentos (Menu Janela, Comportamentos).

Para adicionar um comportamento a sua figura basta apenas clicar sobre o sinal de (+) na esquerda superior do Painel.

![](_page_63_Picture_6.jpeg)

#### **Pop-ups**

Importe uma imagem qualquer e clique sobre ela, depois chame as opções de comportamentos e escolha **Open Browser Window** (Abrir uma janela de navegador), esta é uma das opções mais comuns pelo fato de as janelas Pop-

![](_page_64_Picture_62.jpeg)

Up serem muito utilizadas para propaganda em WebSites.

Ao terminar coloque Ok e observe o painel comportamentos. Observe que ele mostra a ação e o evento que fará com que a ação se proceda, mude o Evento para OnClick.

![](_page_64_Picture_63.jpeg)

# **CONCLUSÃO**

Como pode ser visto nas páginas anteriores o Adobe Dreamweaver é um dos mais complexos e fascinantes programas do mercado de Web design, logicamente que não foi possível explorar todas as ferramentas e opções existentes em um programa tão completo como esse, mas com certeza foi explorado e explicado as mais importantes ferramentas e modos de trabalhar com este fascinante programa.

Uma abordagem mais completa dele, bem como de todo o processo de criação de um Website você pode aprender com o curso WebKit disponível no apostilando.com.

Para conhecer mais sobre a utilização do Adobe Dreamweaver busque pelas apostilas de truques e dicas e aplicações no Dreamweaver que o Apostilando.com disponibiliza.

![](_page_65_Figure_0.jpeg)